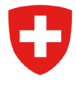

Schweizerische Eidgenossenschaft Confédération suisse Confederazione Svizzera Confederaziun svizra

Embajada de Suiza

Cooperación Suiza en Bolivia

# GUÍA METODOLÓGICA Nº 2

Análisis del Riesgo de Desastres y Costo-Beneficio de Medidas de Mitigación

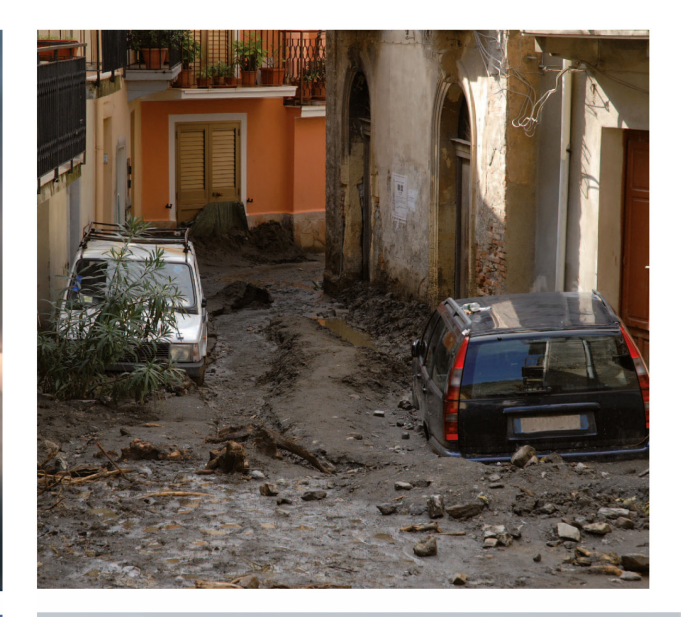

 $M$ iResiliencia $\varphi$ 

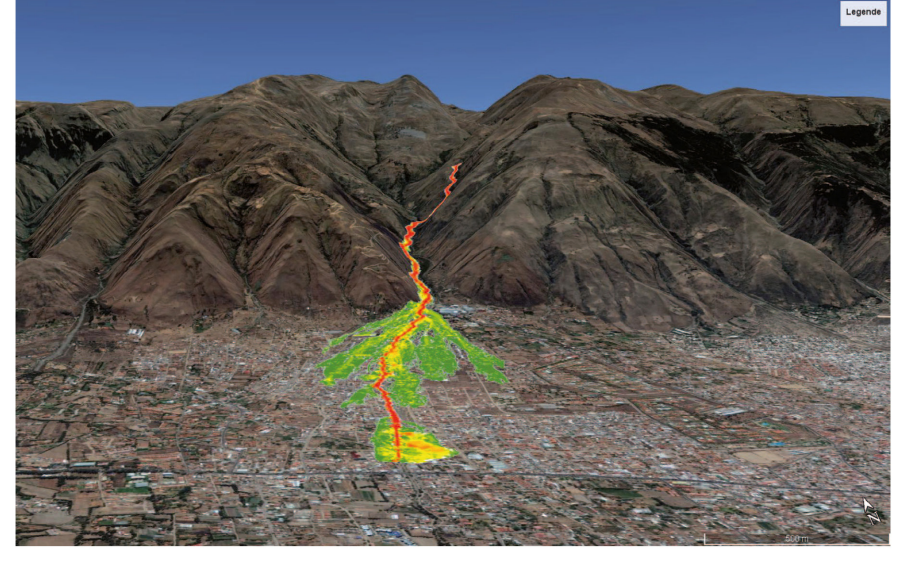

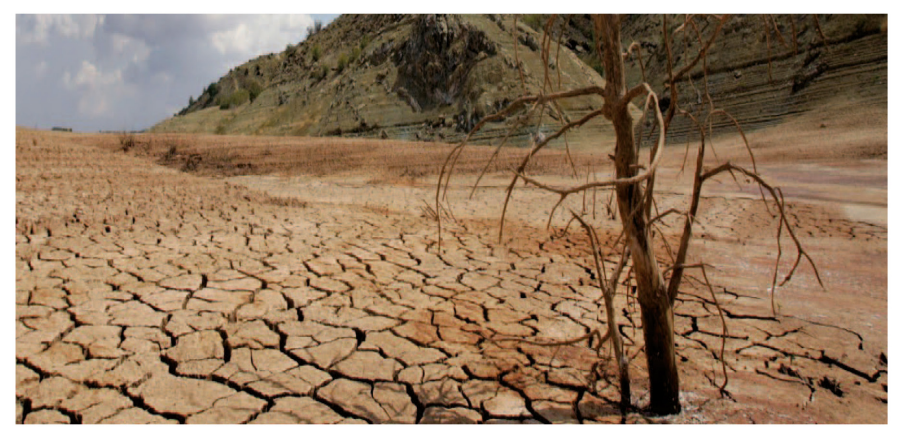

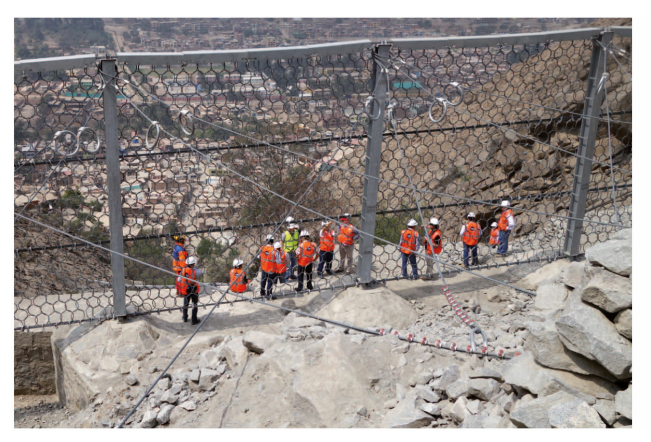

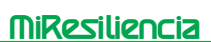

## **Elaborado por: Primera Edición:**

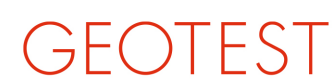

GEOLOGEN / INGENIEURE / GEOPHYSIKER/<br>UMWELTFACHLEUTE

**GEOTEST AG. Bernstrasse 165** 3052 Zollikofen, Suiza / www.geotest.ch

**Segunda Edición:** Proyecto PRRD V

## **Equipo Responsable de la Guía Metodológica:**

Georg Heim Jefe de proyecto MiResiliencia, elaboración de la guía metodológica Christoph Suter Elaboración de la guía metodológica Fabian Dolf Elaboración de la guía metodológica Severin Schwab Control de calidad Roberto Méndez Control de calidad David Morales **Consultor Independiente** 

## **Control de Calidad:**

Rodrigo Villavicencio

**Revisión de Contenidos:** Gelgar Olmos

**Diseño y diagramación:** Javier Salinas

## **Fotografías y Gráficos:**

Proyecto MiResiliencia de la Cooperación para el Desarrollo de la Embajada de Suiza en Bolivia.

Esta publicación ha sido elaborada con la asistencia técnica y financiera del Proyecto MiResiliencia de la Cooperación para el Desarrollo de la Embajada de Suiza en Bolivia, implementada por HELVETAS Swiss Intercooperation – Bolivia. Cualquier reproducción total o parcial del contenido deberá realizarse reconociendo la autoría del mismo.

## **Recomendación para citar:**

Cooperación Suiza - Embajada de Suiza en Bolivia. Helvetas Swiss Intercooperation- Oficina en Bolivia (2023): MiResiliencia Bolivia - Herramienta para el Análisis de Amenazas Hídricas y por Sequía, La Paz, Bolivia.

N° de Depósito Legal: 4-1-5823-2023 La Paz, noviembre de 2023

## **Disponible en:**

Embajada Suiza en Bolivia Cooperación Suiza en Bolivia La Paz, Bolivia Teléfono +591 2 2751001 www.eda.admin.ch/lapaz Embajada Suiza en Bolivia **Cooperación Suiza en Bolivia** 

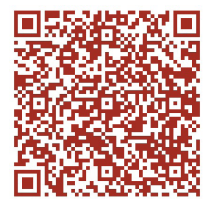

Cualquier parte de este documento podrá reproducirse siempre y cuando se reconozca la fuente y la información no se utilice con fines comerciales.

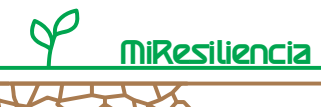

## **Contenido**

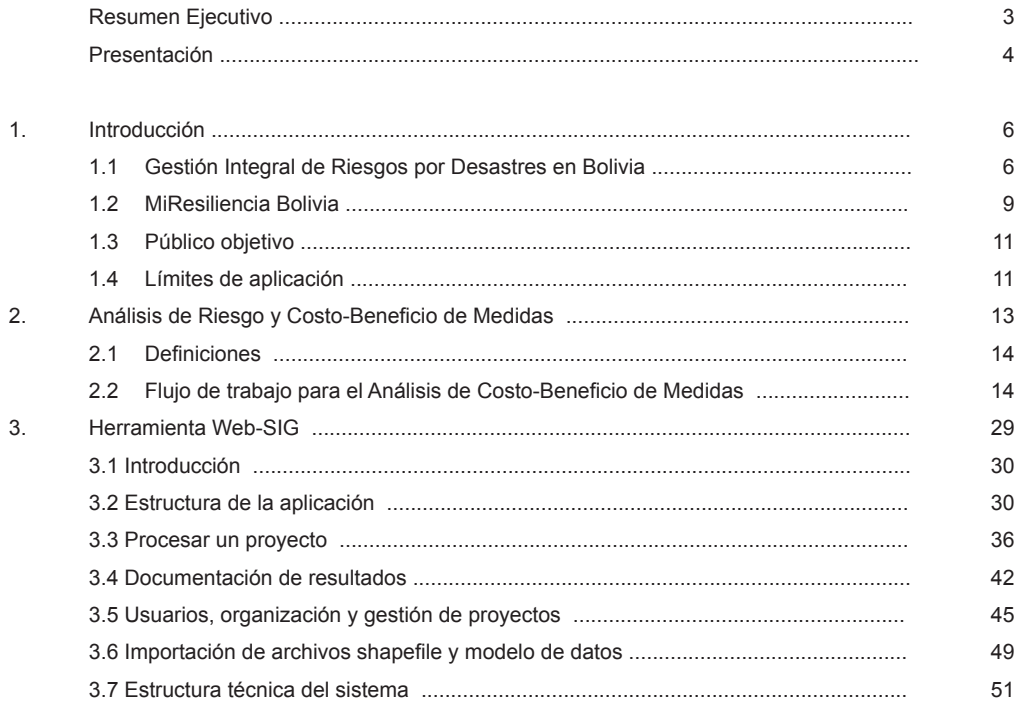

## **Anexos**

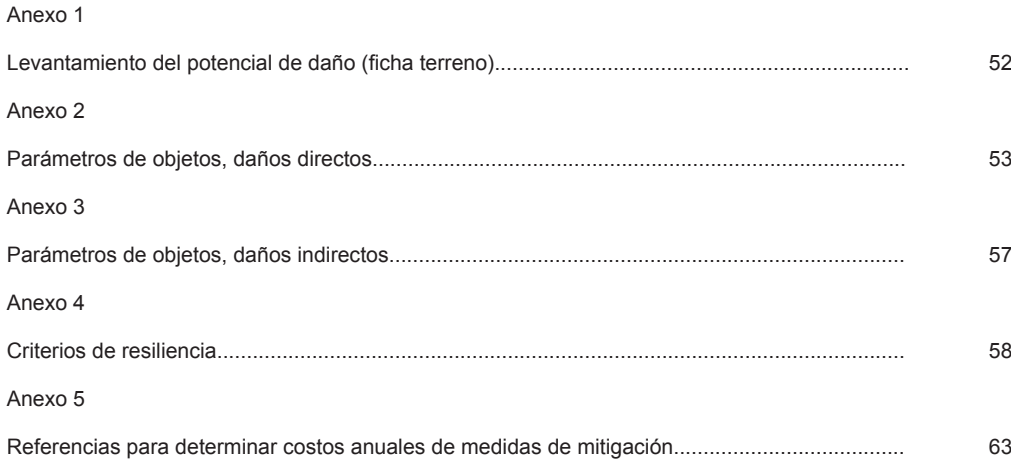

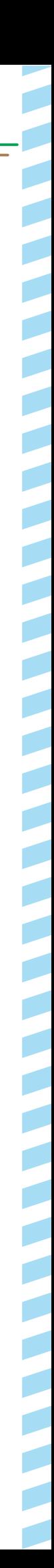

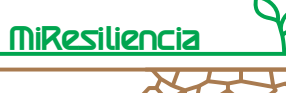

## **Resumen ejecutivo**

El evento aluvional ocurrido el 6/7 de febrero de 2018 en Tiquipaya, Cochabamba, ha dejado víctimas fatales y una gran área devastada en las zonas de asentamiento. Este evento fue una muestra ejemplar de la urgencia de promover la prevención de desastres como parte de un concepto integral de riesgos en Bolivia. Componentes centrales del concepto integral de riesgos son el análisis y el mapeo de amenazas naturales, el registro de los daños potenciales, la determinación cuantitativa de los riesgos y la verificación cuantitativa del costo-beneficio de posibles medidas de mitigación.

El Ministerio de Medio Ambiente y Agua y el Ministerio de Planificación del Desarrollo elaboraron en conjunto con la Cooperación Suiza la herramienta "MiResiliencia", una caja de herramientas que incluye guías metodológicas para el análisis de amenaza y de riesgo por inundaciones, aluviones, sequías y una herramienta Web-SIG amigable (Sistema de Información Geográfica a base de internet). "MiResiliencia" permite calcular de manera objetiva y estandarizada la rentabilidad<sup>1</sup> de medidas planificadas para justificar las inversiones. De esta forma, el Gobierno de Bolivia genera una solución objetiva práctica y estandarizada para la gestión de riesgos por desastres.

MiResiliencia se enmarca en dos guías metodológicas. Una primera ("Análisis de Amenazas Hídricas y por Sequía") documenta los requerimientos técnicos y metodológicos para la evaluación de amenazas. La segunda ("Análisis del Riesgo de Desastres y Costo-Beneficio de Medidas de Mitigación"), describe la metodología para la justificación de inversiones en medidas de mitigación e incluye un manual para la utilización de la herramienta Web-SIG (ilustración1). La segunda guía metodológica es el tema del presente documento y está dirigida a profesionales en la práctica y en la administración.

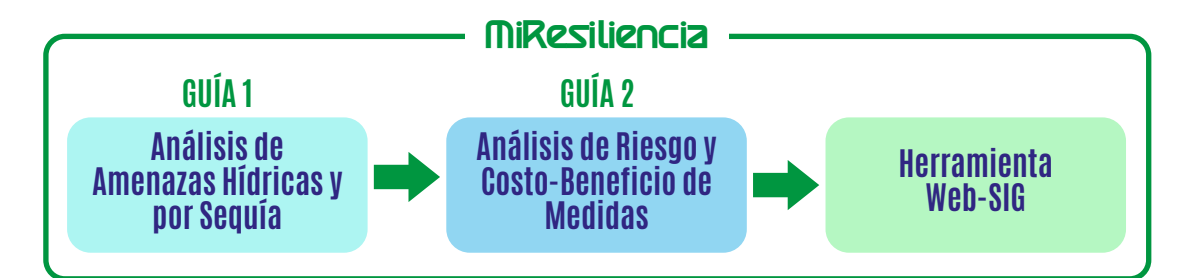

Ilustración 1: MiResiliencia como Caja de Herramientas para analizar la amenaza y los riesgos por procesos naturales y para calcular la rentabilidad de medidas de mitigación.

<sup>1</sup> Rentabilidad en este contexto se entiende como la relación entre el beneficio de medidas de mitigación (costos evitados por el efecto de medidas contra eventos meteorológicos adversos) y sus costos de inversión.

## **Presentación**

Resiliencia

Año tras año, Bolivia está expuesta a una serie de desastres naturales, en los que se incluyen inundaciones en los departamentos que están situados en la zona amazónica; las sequías en la zona del Chaco; las devastadoras granizadas en el Altiplano y los deslizamientos o eventos aluvionales en los valles.

Los gobiernos locales y los propios pobladores de los lugares que sufren estos daños se encuentran en permanente alerta, por lo que la prevención de desastres, como parte de un concepto integral de riesgos, debe ser asumido dentro de los Programas Operativos Anuales desde el gobierno central, local y la sociedad civil en general.

En este entendido, el Ministerio de Medio Ambiente y Agua y el Ministerio de Planificación del Desarrollo, conjuntamente con la Cooperación Suiza, presenta la Guía Metodológica "Análisis del Riesgo de Desastres y Costo-Beneficio de Medidas de Mitigación" que muestra, a su vez, a la herramienta denominada "MiResiliencia", instrumento que ante los riesgos por desastres naturales, permite realizar cálculos objetivos y estandarizados para planificar el costo y el beneficio de las posibles medidas de mitigación que se adopten desde las instancias pertinentes.

Esperamos que esta Guía, en su segunda edición, sea de máximo provecho para que la prevención de desastres se priorice con respecto a un enfoque tradicional reactivo basado en el rescate y en la reconstrucción tras las catástrofes naturales, logrando de esta manera, un aumento de la resiliencia frente a las amenazas climáticas.

Finalmente, a través de todas las actividades preventivas que se presentan en este valioso documento, se intenta reducir la susceptibilidad al daño que futuros eventos pudieran producirse y de esta manera se podrán reducir los riesgos con prevención, planificación y la implementación de sistemas de alerta temprana.

> **Richard Haep Director Programa HELVETAS Bolivia**

# INTRODUCCIÓN

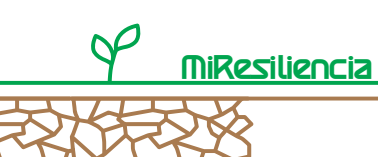

## **1. Introducción**

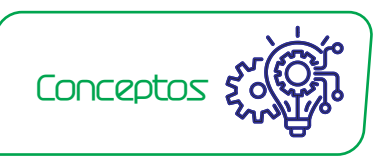

## **1.1 Gestión Integral de Riesgos por Desastres en Bolivia**

Las estadísticas de daños causados por eventos meteorológicos y gravitacionales muestran tendencias significativamente crecientes a nivel mundial (Ilustración 2). En Bolivia se han documentado en los últimos 50 años daños por inundaciones por 3,3 billones de Dólares Americanos, con 1.100 muertes y más de 3 millones de personas que se han visto afectadas por eventos catastróficos de inundación.

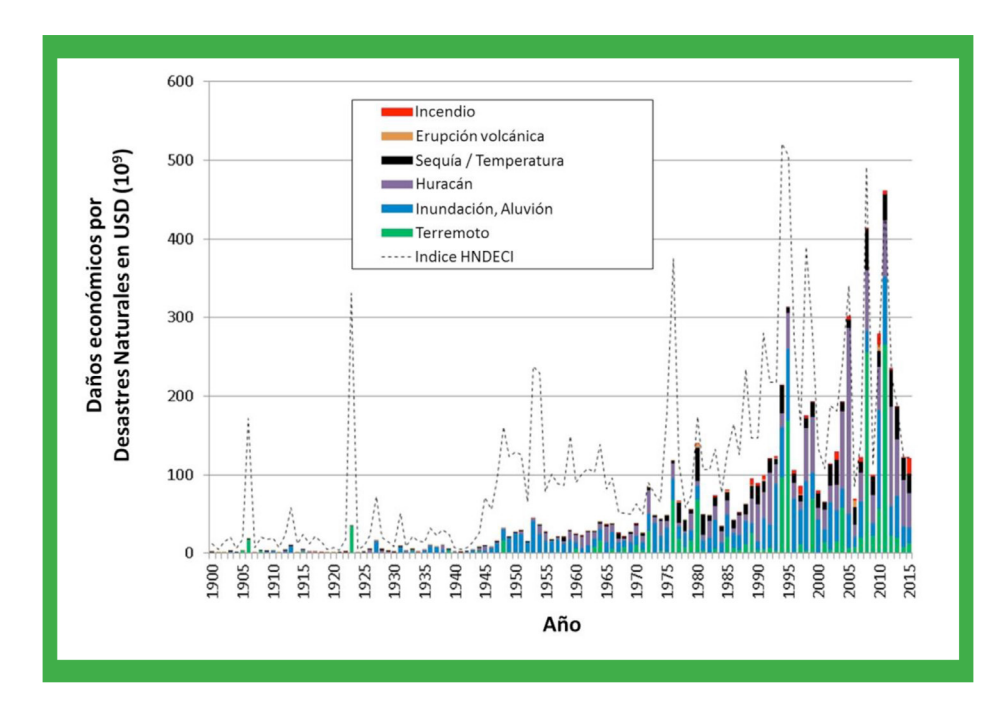

Ilustración 2: Resumen mundial de montos de siniestros causados por desastres naturales. El índice HNDECI (Índice de Conversión Económica Híbrido de Desastres Naturales) es una representación ajustada a la inflación de los daños directos e indirectos. Fuente: MunichRE.

Los daños han aumentado por efecto de una mayor frecuencia de eventos en los últimos años. Sin embargo, un factor más decisivo, ha sido el creciente asentamiento en áreas vulnerables. La presión demográfica en los centros empuja a los pobladores a ocupar sectores periféricos vulnerables, aumentando de esa manera los riesgos por desastres.

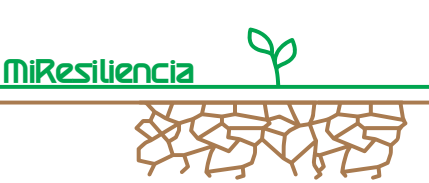

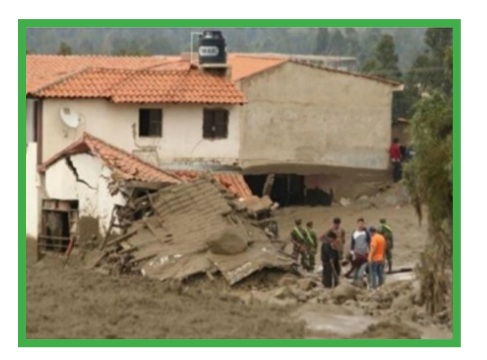

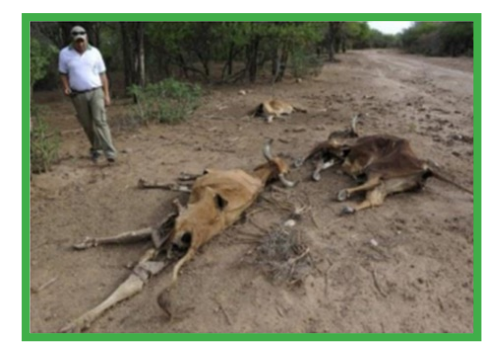

IIlustración 3: Aluvión en Tiquipaya, Bolivia, 2018. Fuente: El Deber. Ilustración 4: Testigos de sequía 2017 en Bolivia. Fuente: AFP.

Esta creciente cantidad de daños ha llevado al Gobierno de Bolivia a un cambio de paradigma en lo que refiere a la protección civil contra amenazas naturales: La prevención de desastres debe priorizarse con respecto a un enfoque tradicional reactivo basado en el rescate y en la reconstrucción tras catástrofes naturales.

De esta forma Bolivia sigue el Concepto de Gestión Integral de Riesgos para lograr un aumento de la resiliencia frente a amenazas naturales. El Concepto Integral de Riesgos se describe en la Ilustración 5: partiendo de un evento natural iniciador, el concepto considera su dominio y regeneración a la condición previa como respuestas clásicas luego de la ocurrencia de eventos catastróficos. A través de actividades preventivas se intenta reducir la susceptibilidad al daño que futuros eventos pudieran producir y así reducir los riesgos. Dentro de las actividades preventivas se incluye el mapeo de amenazas y su implementación en la planificación territorial, la planificación de medidas de mitigación (ver cuadro más abajo), la planificación de emergencias para áreas con riesgos residuales, la capacitación de profesionales en la prevención de desastres naturales y la implementación de sistemas de alerta temprana.

## *"Planificación de medidas de mitigación de riesgos"*

*La planificación de medidas basada en riesgos incluye el cálculo de riesgos causados por amenazas naturales a base de un mapeo de amenazas y el análisis del potencial de daño expuesto. La reducción de riesgos por medio de medidas de mitigación se presenta en forma monetaria (Bs./ año) y se compara con los costos anuales de estas medidas. Si el resultado es un cociente mayor a 1, se considera la medida de protección respectiva como eficiente en costos y se recomienda su implementación. Dependiendo del nivel de los valores de los cocientes pueden derivarse prioridades para la implementación de las medidas.*

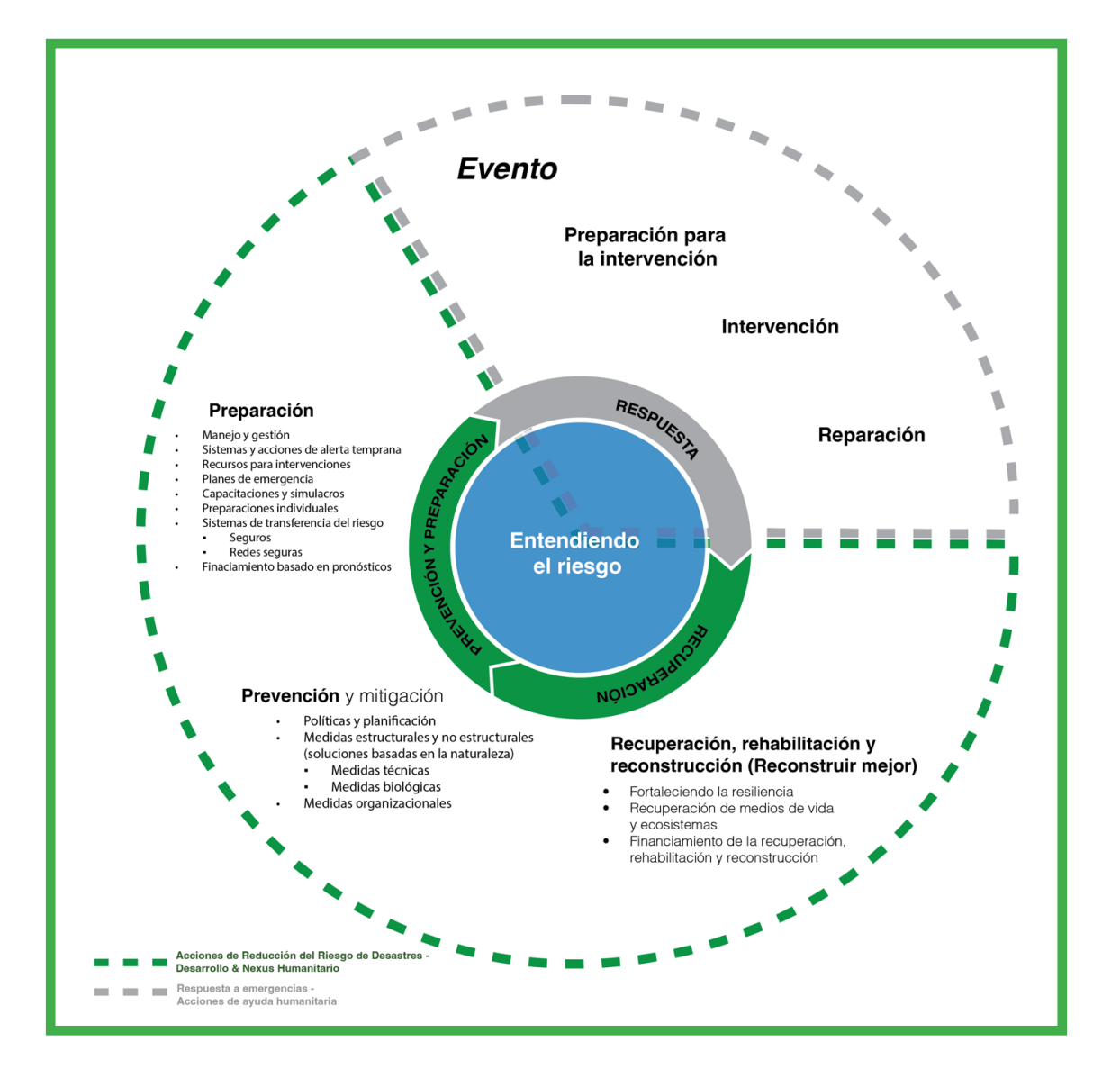

Ilustración 5: Ciclo del riesgo, Principio del Concepto Integral de Riesgos. Fuente: PLANAT, modificado.

A partir de la Resolución Ministerial 115/2015 que aprueba el Reglamento Básico de Preinversión, de uso y aplicación obligatoria, se incluye la Gestión de Riesgos y Adaptación al Cambio Climático en todos los proyectos de Inversión Pública (Ilustración 6).

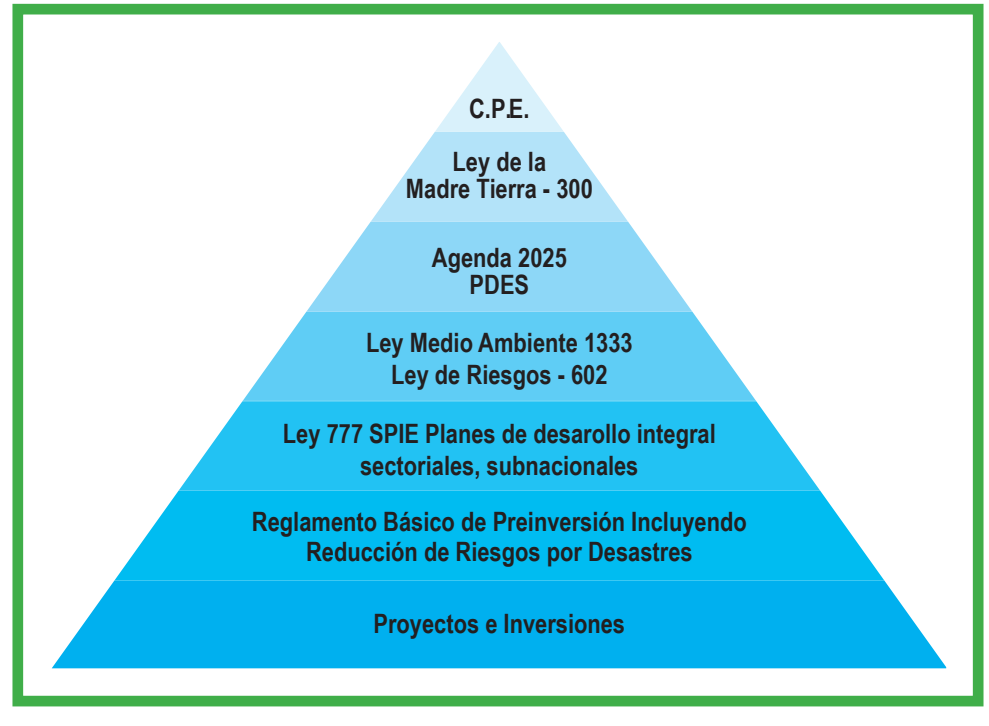

Ilustración 6: Base legal de las obligaciones de considerar las amenazas naturales en actividades territoriales. Fuente: Helvetas Intercooperation Bolivia.

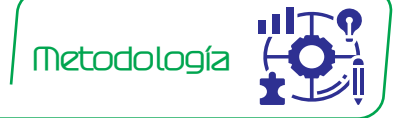

## **1.2 MiResiliencia Bolivia**

Una disminución efectiva de riesgos y un aumento de la resiliencia de la población o de proyectos en relación a amenazas naturales, puede lograrse por medio de un sistema de prevención de desastres dirigido por el Estado. Las inversiones asignadas en forma justa y optimizando recursos, sólo pueden desarrollarse si la necesidad de medidas de mitigacióny su efectividad costo-beneficio son evaluadas por medio de criterios objetivos y medibles, previamente definidos.

Como instrumento para reducir los riesgos por desastres naturales, el Ministerio de Medio Ambiente y Agua y el Ministerio de Planificación del Desarrollo hicieron elaborar una caja de herramientas que permite cuantificar las amenazas y los riesgos ante fenómenos meteorológicos adversos de manera cuantitativa y estandarizada. La caja denominada "MiResiliencia " consiste en dos guías metodológicas y un sistema de información geográfica a base de internet (Web-SIG), que calcula los riesgos y la resiliencia de la población frente a los procesos mencionados arriba y determina la rentabilidad<sup>2</sup> de medidas de mitigación https://www.mi-resiliencia.org

<sup>2</sup> Rentabilidad en este contexto se entiende como la relación entre el beneficio de medidas de mitigación (costos evitados por el efecto de medidas contra eventos meteorológicos adversos) y sus costos de inversión.

**La guía metodológica 1** detalla los pasos desde la recopilación de información histórica de eventos hasta el mapeo de amenazas, para los procesos hídricos de amenaza "aluvión" e "inundación" en torrentes y para el proceso "sequía" por medio de un ejemplo práctico en la cuenca La Taquiña de Cochabamba.

**La guía metodológica 2** conduce por el proceso metodológico del análisis de riesgo y costobeneficio de medidas de mitigación. Además, consiste en un manual para manejar la aplicación Web-SIG. El usuario es guiado paso a paso en el flujo de trabajo. La guía metodológica 2 es el tema del presente documento.

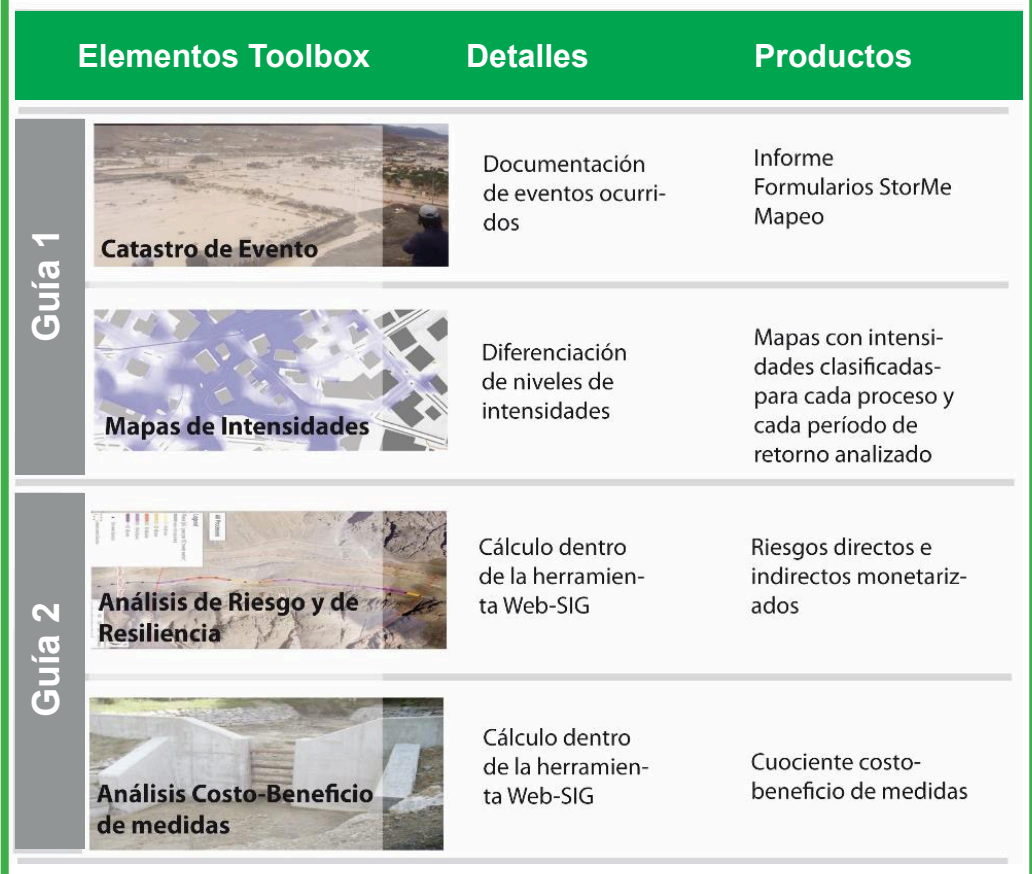

Ilustración 7: Elementos de "MiResiliencia" y su clasificación dentro de las guías metodológicas.

La aplicación Web-SIG de "MiResiliencia" permite un cálculo basado en mapas de amenazas (mapas de intensidades para diferentes períodos de retorno), donde se combinan visualmente y en el procesamiento, las áreas de amenazas con los objetos expuestos a amenazas (edificios, objetos especiales, infraestructura y áreas agrícolas).

Por medio de una interfaz amigable se pueden calcular y visualizar los riesgos debido a daños directos e indirectos para la situación sin medidas de mitigación y con medidas planificadas.

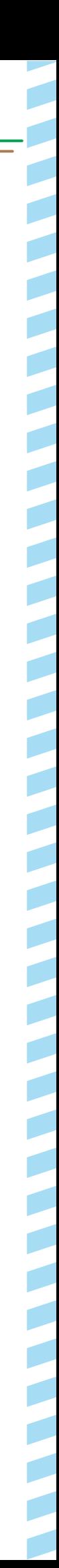

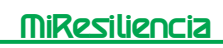

La diferencia de riesgos monetizados sin/con medida determina el beneficio de una medida planificada. Relacionando el beneficio con los costos de la implementación de medidas de mitigación se puede determinar y visualizar la rentabilidad de las medidas. La rentabilidad se puede calcular para medidas estructurales, así como organizativas. La representación de los resultados basada en mapas permite un control de calidad rápido e integral por parte de las autoridades.

Las diferentes autorizaciones de acuerdo al tipo de usuario permiten una administración clara del sistema a nivel nacional, regional y local. Debido a que la aplicación es basada en internet, las actualizaciones de la misma se encuentran disponibles a todos los usuarios automáticamente.

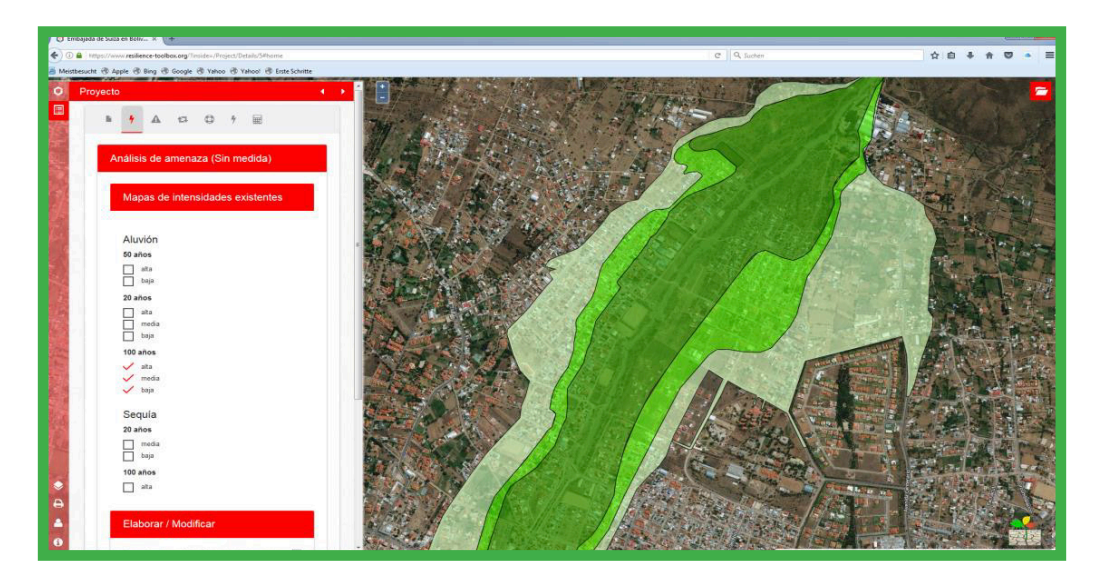

Ilustración 8: Interfaz de usuario de la aplicación Web-SIG "MiResiliencia".

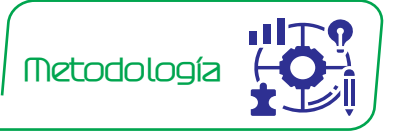

## **1.3 Público Objetivo**

La presente guía y la aplicación Web-SIG están dirigidas a profesionales del área y a autoridades a cargo de la planificación y de financiamiento de medidas. Para utilizar la aplicación no se requieren conocimientos en sistemas de información geográfica, así como tampoco requerimientos de software específicos.

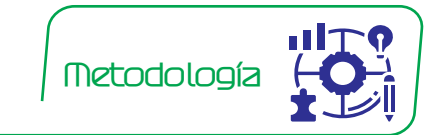

## **1.4 Límites de la guía y de la herramienta Web-SIG**

La presente guía 2 y la herramienta Web-SIG se basan en la guía 1 y no se pueden aplicar sin un análisis de amenazas y su mapeo previo. Los productos de la guía 1, tales como mapas de intensidad de amenaza para cada uno de los procesos analizados son insumos para la herramienta Web-SIG. La aplicación Web-SIG integra todos los mapas necesarios para la evaluación de riesgos.

Otros mapas temáticos tales como por ejemplo un mapa de pendientes pueden ser integrados por medio de un servidor WMS (Web- Map-Service).

La utilización de la aplicación Web-SIG requiere de una conexión a internet y no puede ser utilizada offline.

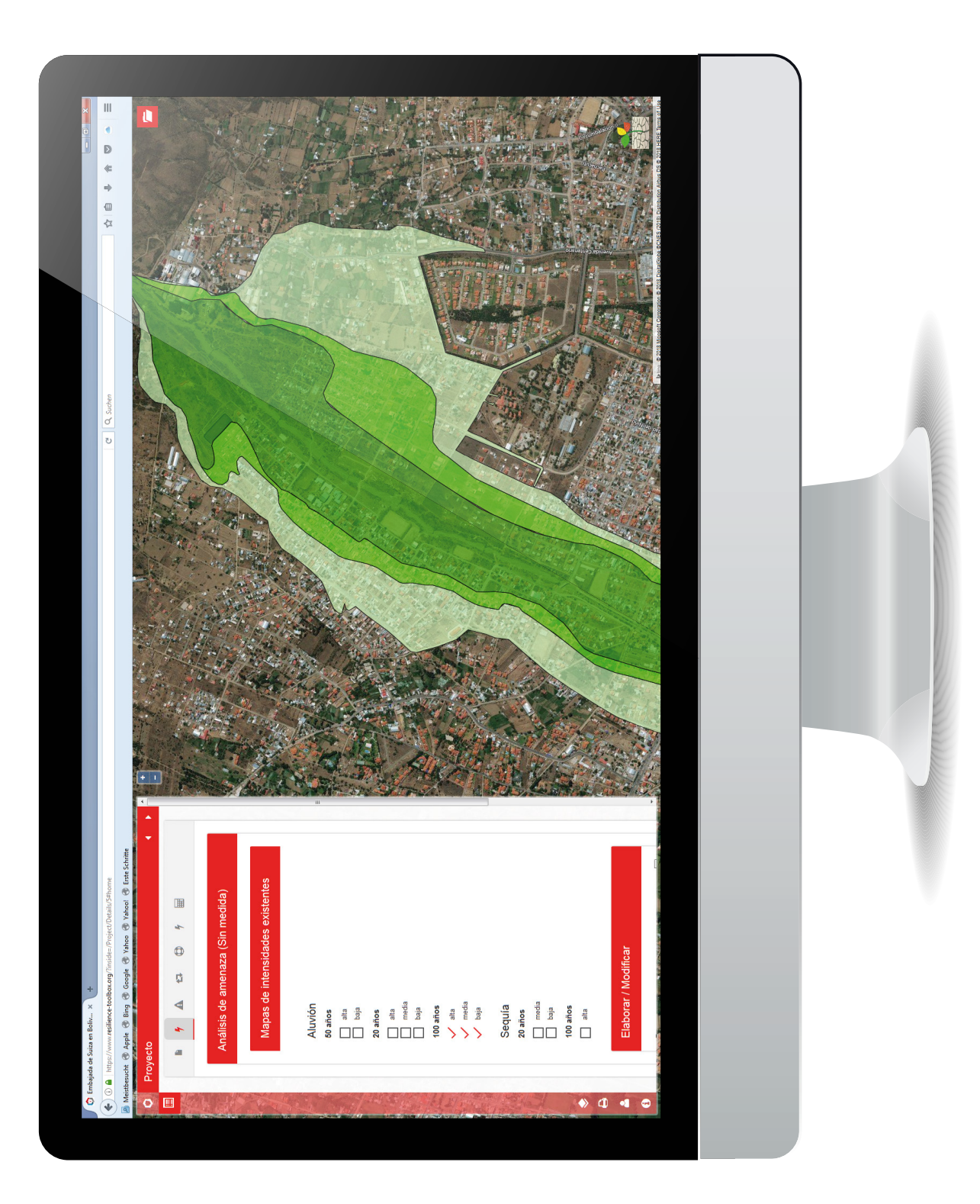

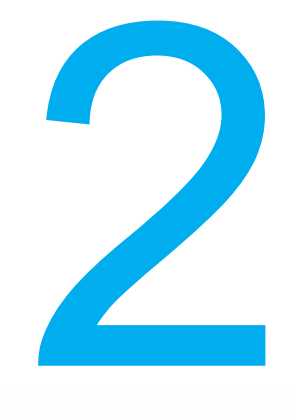

# ANÁLISIS DE RIESGO Y DE LA RENTABILIDAD DE MEDIDAS

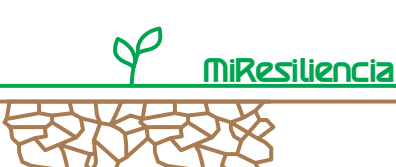

## **2. Análisis de Riesgo y Costo-Beneficio de Medidas**

## **2.1 Definiciones**

Las siguientes definiciones son términos claves para el cálculo de riesgos.

**Amenaza y períodos de retorno de eventos:** La amenaza se caracteriza por la frecuencia e intensidad, a los que un área puede verse afectada por un proceso natural peligroso. En Bolivia, en general se definen tres escenarios para la evaluación de amenazas, considerando las siguientes frecuencias de ocurrencia:

Metodología

- Eventos de 20 años con periodicidad menor a 20 años
- Eventos de 50 años con periodicidad entre 20 50 años
- Eventos de 100 años con periodicidad entre 50 100 años

Para cada escenario, la posible propagación de un proceso peligroso y sus intensidades se muestran cartográficamente (Ilustración 12). En la representación esquemática de una sección transversal de valle en la Ilustración 9 la amenaza de los tres escenarios (áreas rojas, sin diferenciación de intensidades) es idéntica en ambos lados del valle. La amenaza es independiente del uso de la tierra, de la exposición de animales o de la vida humana. Los procesos peligrosos incluyen procesos como inundaciones, aluviones, deslizamientos de tierra, caídas de rocas, avalanchas; procesos meteorológicos como sequías, heladas, granizadas, huracanes o procesos geológicos naturales como terremotos o erupciones volcánicas.

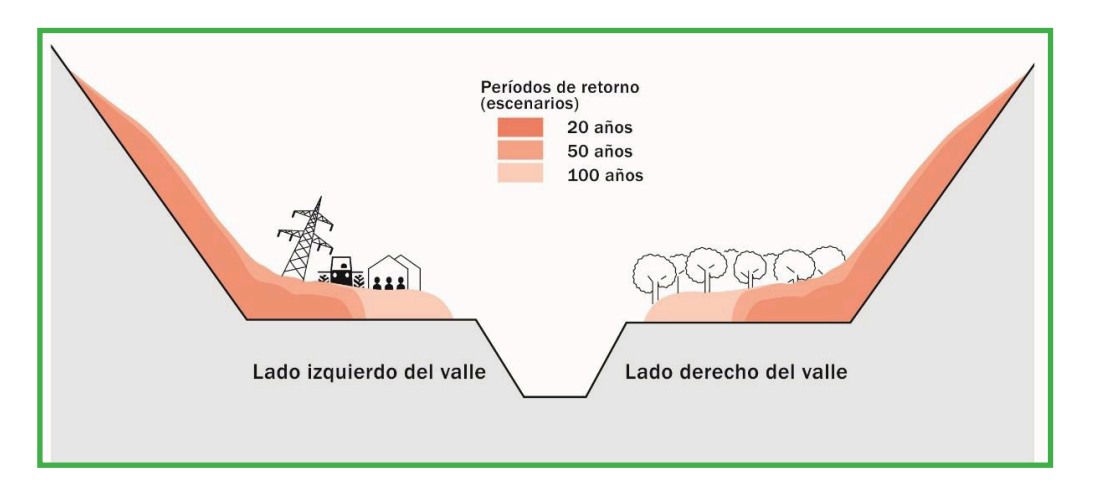

Ilustración 9: Representación de la amenaza por inundaciones en un corte transversal esquemático de un valle con diferentes períodos de retorno (zonas de amenaza en rojo). La amenaza es igual en ambos lados. Debido a los diferentes objetos en cada lado (diferente potencial de daño) los riesgos son diferentes.

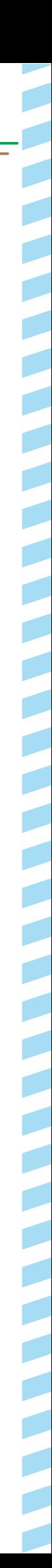

MiResiliencia

**Potencial de daño:** Implica todas las formas de ocupación del territorio, instalaciones e infraestructura y vidas, las que se encuentren dentro de un área de amenazas. En la sección transversal esquemática del valle de la Ilustración 9, el potencial de daño del lado izquierdo es de mayor relevancia considerando como ejemplo el proceso inundación, desde un punto de vista económico. Eso debido al mayor valor, el mayor número de elementos expuestos y la mayor vulnerabilidad frente a amenazas naturales.

**Valor de pérdida esperado "VPE":** Representa la magnitud del daño en el evento esperado. Se determina multiplicando la probabilidad de que ocurra un siniestro, el valor de un objeto (o la voluntad de inversión de la sociedad por evitar una muerte) y el número de objetos/personas expuestos. Se expresa en términos monetarios.

**Probabilidad de Ocurrencia Espacial p(OE):** La probabilidad de ocurrencia espacial p(OE) describe la proporción del área real del proceso peligroso (área punteada en la Ilustración 10) en comparación con el área envolvente que puede ocupar el proceso peligroso (representado como mapa de intensidad). La proporción depende del tipo de proceso y del período de retorno (escenario). En la aplicación Web-SIG, las probabilidades de ocurrencia espaciales están predefinidas, pero pueden ser adaptadas por el usuario. El anexo 2 contiene valores de referencia de la probabilidad de ocurrencia espacial para cada tipo de proceso analizado.

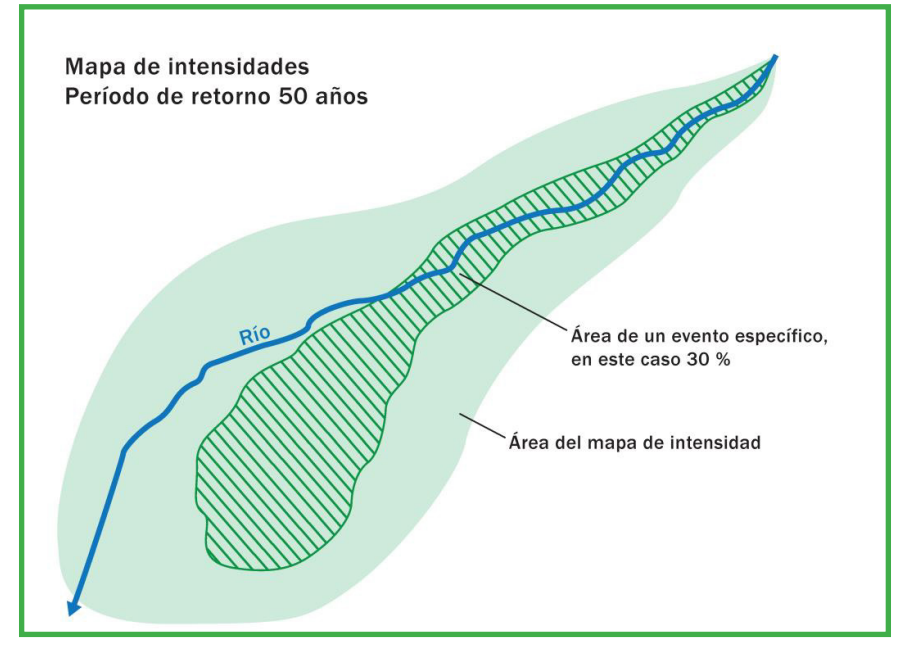

Ilustración 10: Representación de la probabilidad de ocurrencia espacial p(OE) como relación entre el polígono verde achurado y el polígono verde claro del proceso de inundación para un evento de 50 años (ejemplo esquemático).

**Vulnerabilidad física (V):** Caracteriza el grado esperado de daño/destrucción de un objeto en caso de incidente. La vulnerabilidad física depende del tipo de construcción del objeto expuesto, del tipo de proceso y de la intensidad del proceso (baja, media, alta). El valor está entre 0 (sin daño) y 1 (daño total = pérdida total). El anexo 2 contiene valores empíricos de vulnerabilidad física. Los valores no se pueden modificar en la aplicación Web-SIG.

**Mortalidad (M):** Describe la probabilidad de muerte en caso de incidente. La mortalidad depende del tipo de construcción del objeto expuesto, del tipo de proceso y de la intensidad del mismo (baja, media, alta), por lo que en este sentido la mortalidad depende de la Vulnerabilidad física. También depende de la agilidad de las personas dentro del edificio en cuestión en términos de posibilidades de escape en caso de un evento. La agilidad es, por ejemplo, menor en hospitales u hogares de ancianos que en edificios escolares. El diseño de Mortalidad se derivó de experiencias empíricas. Los valores entre 0 (no se espera la muerte) - 1 (se espera la muerte de todas las personas afectadas en el objeto examinado) están predefinidos en la herramienta Web-SIG y no se pueden modificar por el usuario.

**Voluntad de pago (Willingness to Pay, WP):** El riesgo personal y la reducción del mismo (beneficio de una medida) están representados por un valor monetario en el análisis costobeneficio. Esto es necesario para que la reducción del riesgo pueda compararse con los costos de las medidas de mitigación. La "voluntad de pago" (Willingness to Pay) representa la voluntad monetaria de la sociedad de evitar una muerte. El valor depende de las condiciones económicas de un país. Se derivó de un proceso participativo con el TaskForce y fue determinado como 1.200.000 Bs. Está permanentemente implementado en la aplicación Web-SIG y no puede ser modificado por el usuario.

**Riesgo (R):** El riesgo describe los daños esperados a la propiedad o a las personas que pueden ser causados por un proceso de amenazas naturales, considerando diferentes escenarios de recurrencia de eventos. El riesgo se cuantifica como valor de pérdida esperada por año y se presenta como número de muertes o como valor monetario. El riesgo depende, por una parte, de la frecuencia e intensidad de los procesos de amenazas naturales y, por otra, de las personas y los bienes con su respectiva vulnerabilidad física (potencial de daño) expuestos a las amenazas. En la sección transversal esquemática del valle de la Ilustración 9, el riesgo es mayor en el lado izquierdo, debido al mayor potencial de daño. El cálculo del riesgo considera por cada objeto estudiado los riesgos esperados por daños directos e indirectos (expresado como valor monetario por año). La suma de todos los riesgos por escenario (Rj) suma el riesgo global "R" (Bs./a). Los riesgos personales se monetizan utilizando el enfoque de "voluntad de pago".

**Resiliencia:** Describe la capacidad de los individuos o grupos de población de recuperarse después de un desastre. En "MiResiliencia", la resiliencia se utiliza como factor de control (valor entre 0 – 1) para determinar el tiempo de recuperación después de un desastre. Se considera que mientras mayor la resiliencia, menor el tiempo de recuperación. En este sentido, la resiliencia influye el riesgo por daños indirectos. Este se determina en términos monetarios en función de los factores de multiplicación siguientes:

- tiempo de inactividad operativa
- costos diarios de inactividad

**THE REAL PROPERTY OF PERSONS AND A REAL PROPERTY OF PERSONS AND A REAL PROPERTY OF PERSONS AND A REAL PROPERTY** 

- número de personas afectadas
- probabilidad espacial de ocurrencia
- grado de resiliencia

El grado de resiliencia reduce el tiempo de inactividad operativa de forma

(1- *Grado de resiliencia*) x *tiempo de inactividad operativa* [días]

El cálculo de los riesgos por daños indirectos se describe en capítulo 2.2.4, párrafo "b".

## **2.2 Flujo de trabajo para el Análisis de Costo-Beneficio de Medidas**

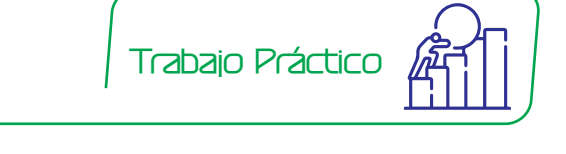

**MiResiliencia** 

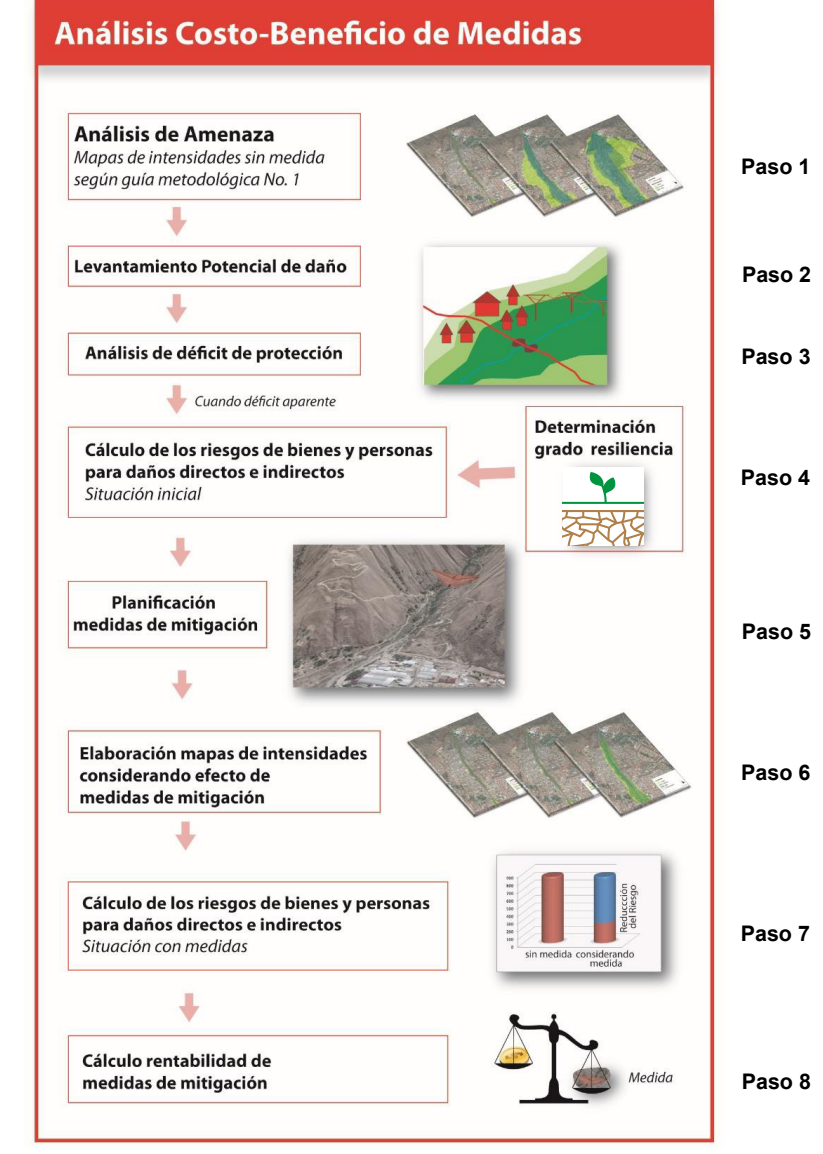

Ilustración 11: Flujo de trabajo para el análisis de riesgos y cálculo de cociente costo-beneficio de medidas de mitigación de desastres.

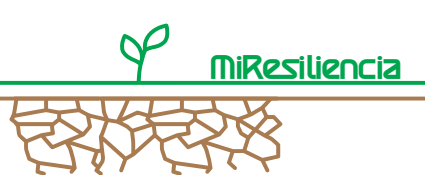

## **2.2.1 Paso 1: Análisis de Amenaza**

Según la Ilustración 11, en el primer paso se realiza un análisis de la amenaza existente. Para cada uno de los procesos estudiados se dispone de tres mapas de intensidades que muestran la frecuencia de ocurrencia (20, 50 ó 100 años), el alcance espacial y la intensidad del proceso analizado. Cada mapa presenta tres clases de intensidades (intensidad baja, media y alta). Para procesos hídricos, la clasificación de intensidades se realiza con los parámetros profundidad y velocidad de flujo (Ilustración 12). Los umbrales para diferenciar las clases de intensidades se detallan en la Tabla 1. El procedimiento para la elaboración de los mapas de intensidades de amenaza se describe en la guía metodológica N°1 ("Análisis de Amenazas Hídricas y por Sequía").

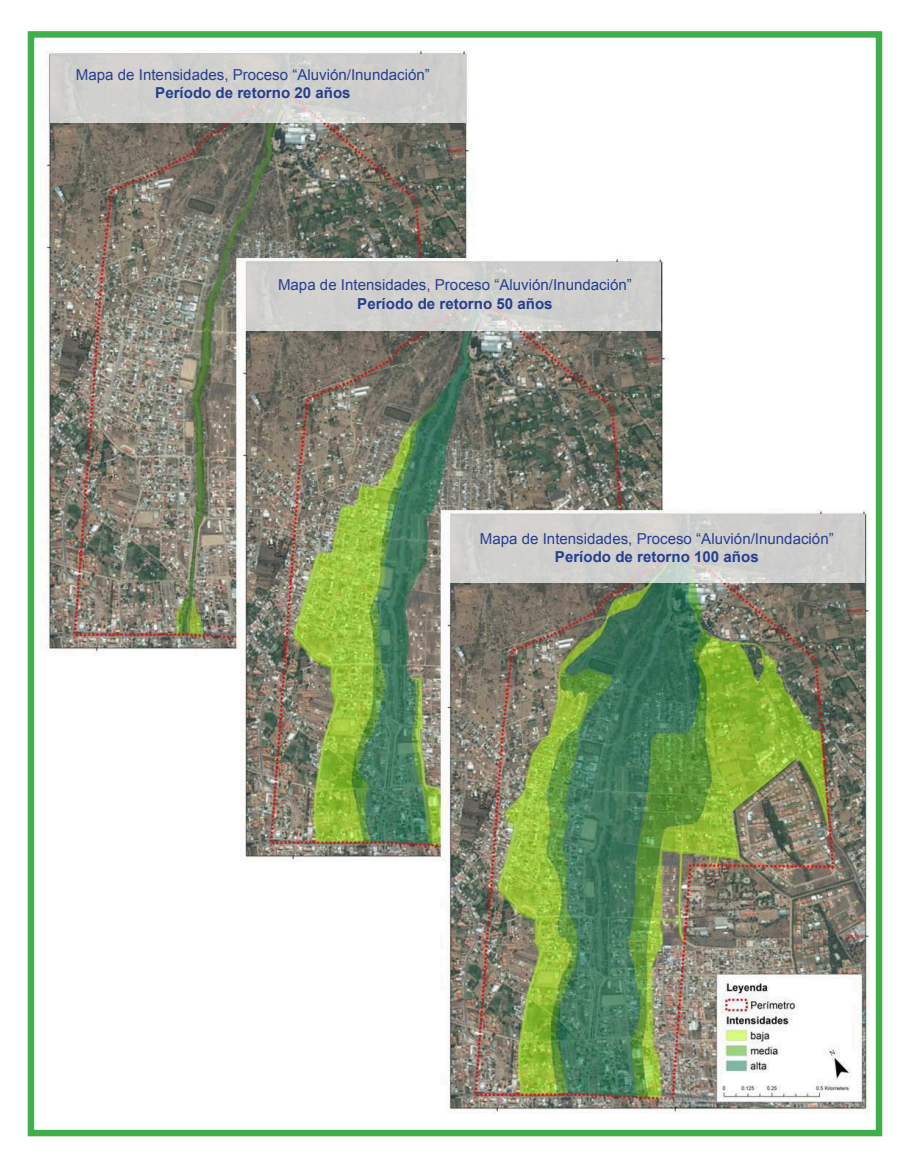

Ilustración 12: Visualización de mapas de intensidades para los procesos hídricos (aluvión e inundación) para eventos con períodos de retorno de 20, 50 y 100 años. Se definen tres niveles de intensidades de acuerdo a la velocidad y la altura de flujo. En rojo se detalla la delimitación del perímetro de estudio.

Tabla 1: Umbrales para clasificar las intensidades para procesos hídricos, deslizamientos y caídas dependiendo de la profundidad de flujo (h), la velocidad de flujo (v), la profundidad de deslizamientos (M) y la energía (E) para caídas.

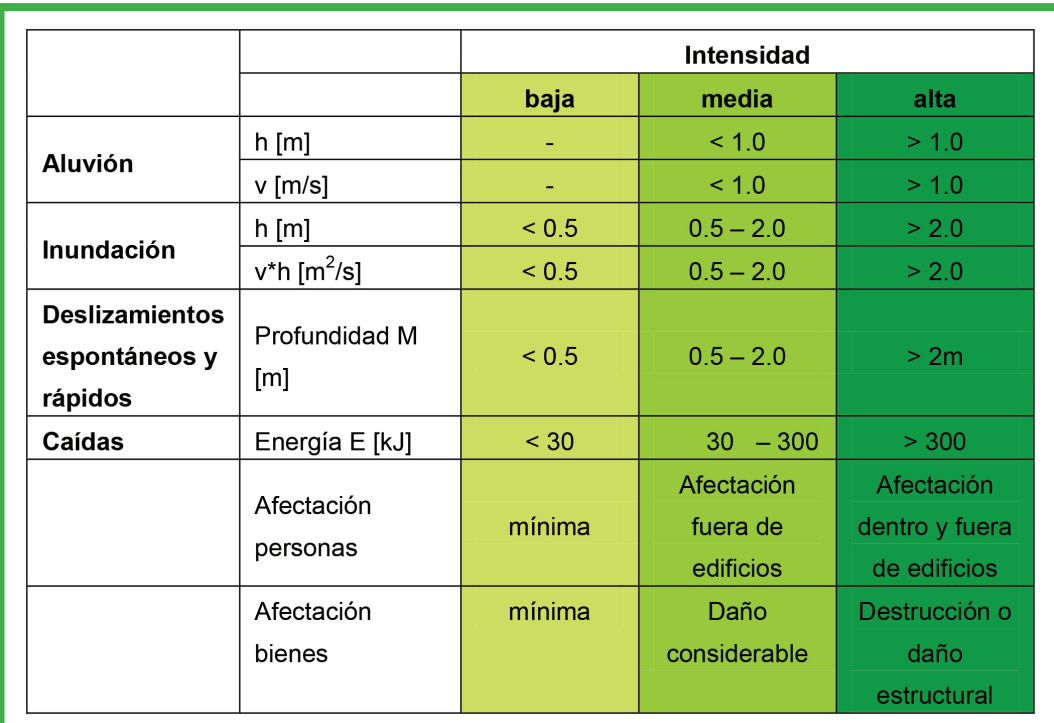

## **2.2.2 Paso 2: Levantamiento del Potencial de Daño**

En el segundo paso, se registran en terreno todos los objetos que corresponden a los edificios, las instalaciones y a obras existentes que se encuentran dentro de un área amenazada, incluyendo infraestructura, áreas agrícolas y forestales, considerando los siguientes criterios:

- Tipo de objeto
- Materiales de construcción
- Valor del objeto o valor de producción anual
- Cantidad de pisos en edificios
- Cantidad de ocupantes en edificios
- Cantidad de empleados
- Tiempo de presencia diaria de personas en objetos expuestos
- Frecuencia diaria de vehículos en las calles
- Velocidad media de conducción en caminos

**Resiliencia** 

Dentro de la aplicación Web-SIG se dispone de 26 tipos de objetos que el usuario puede elegir para caracterizar los objetos dentro el área bajo amenaza.

El ingreso y atribución se realiza utilizando la ficha de terreno (anexo 1). Seguidamente, los objetos se digitalizan en la aplicación Web-SIG. Para la mayoría de los atributos, "MiResiliencia" recomienda el uso de valores por defecto, que se asignan automáticamente a los tipos de objeto. Sin embargo, los atributos también se pueden adaptar individualmente. La aplicación Web-SIG asigna automáticamente valores de vulnerabilidad y mortalidad a los objetos en forma de valores por defecto, dependiendo del tipo de proceso y de su intensidad. Estos valores no pueden ser modificados por el usuario. Los tipos de objeto y sus parámetros de atributo se enumeran en el anexo 2. La tabla del anexo 2 indica además si un atributo debe ser definido individualmente por el usuario o si la aplicación Web-SIG utiliza valores por defecto asignados permanentemente.

## **2.2.3 Paso 3: Análisis de Déficit de Protección**

Los objetos pueden ser evaluados cualitativamente en la aplicación Web-SIG o también fuera de ella con respecto a su déficit de protección. El grado de amenaza que afecta cada uno de los objetos se compara con el umbral de tolerancia de amenazas (objetivo de protección), que se define específicamente para cada objeto. Según Ilustración 13 se define para cada tipo de objeto un umbral de tolerancia (intensidad máxima aceptada). Si un objeto está amenazado con una intensidad mayor a la intensidad máxima aceptada, se declara un déficit de protección. En caso que varios objetos tengan un déficit de protección, se recomienda la planificación de medidas a base de un análisis cuantitativo de riesgo y un cálculo de costo-beneficio de posibles medidas.

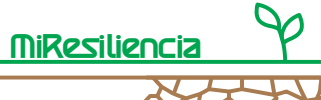

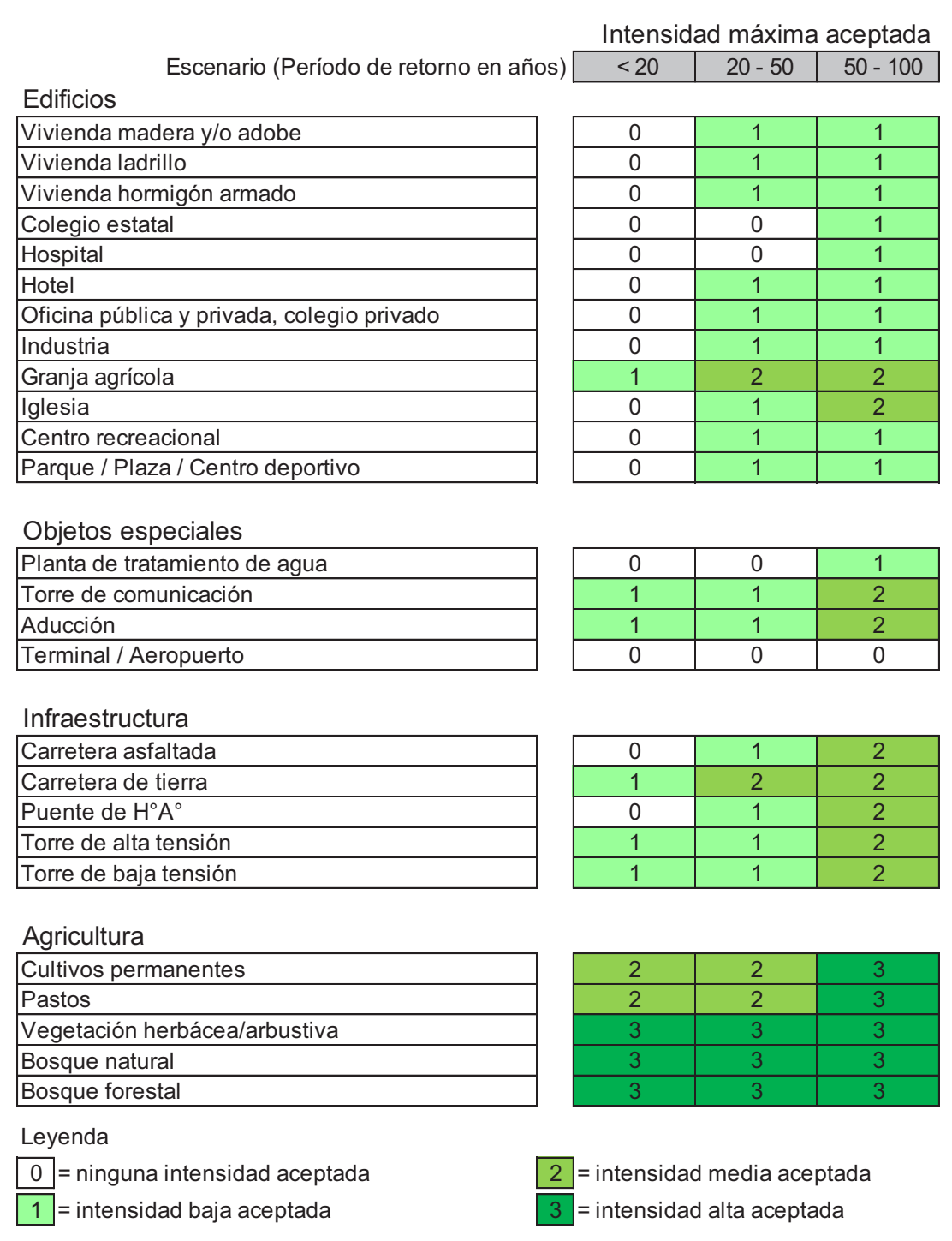

Tabla 13: Tabla de umbrales de protección para determinar el requerimiento de medidas de mitigación. En las celdas se muestra por escenario y por tipo de objeto la intensidad de amenaza máxima aceptada.

Igualmente, mostramos los tipos de procesos o eventos que pueden generar daños a personas, bienes servicios o medio ambiente caracterizados por: Frecuencia, Intensidad, Duración y Extensión.

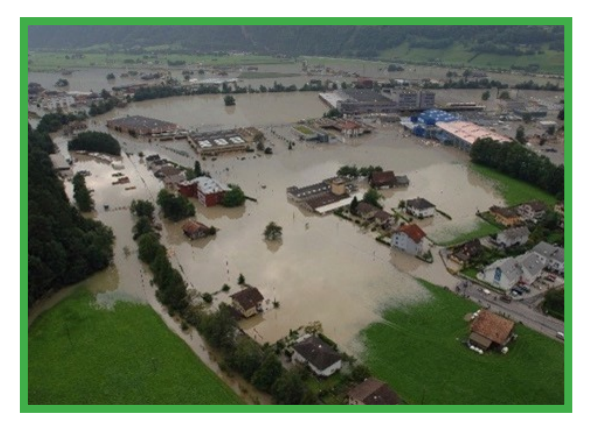

# **INUNDACIÓN**

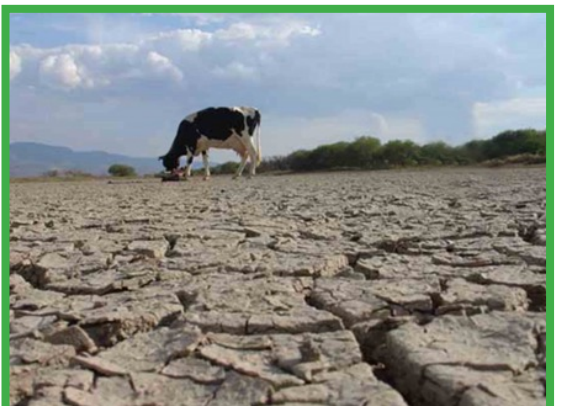

# **SEQUÍA**

![](_page_23_Picture_8.jpeg)

*y Costo-Beneficio de Medidas de Mitigación*

# **ALUVIÓN**

*Análisis del Riesgo de Desastres* 22

![](_page_24_Picture_0.jpeg)

## **2.2.4 Paso 4: Cálculo de los riesgos de personas y bienes**

El cálculo del riesgo se realiza tanto para el estado actual como para el estado esperado después de la implementación de medidas de mitigación. El cálculo del riesgo distingue entre los riesgos de daños directos y los riesgos de daños indirectos, por lo que la suma de las dos características del riesgo describe el riesgo global utilizado para el análisis Costo-Beneficio. Ambas características de riesgo se explican a continuación.

## **a) Cálculo de riesgos por daños directos**

Para simplificar, sólo se presenta un escenario (evento de 20 años). En el ejemplo (Ilustración 14), la amenaza para el escenario mostrado es idéntica en ambos lados del cauce. Debido a la ausencia de objetos en el lado derecho del cauce no existe riesgo allí. A la izquierda, una fábrica con 25 trabajadores corre el riesgo de sufrir inundaciones de intensidad baja. Por lo tanto, existe un riesgo de bienes y un riesgo por personas expuestas que hay que cuantificar.

El cálculo del riesgo va precedido de la determinación del Valor de Pérdida Esperado (VPE), que se determina por separado para los daños de bienes y los daños personales.

La probabilidad de daño está determinada por la Probabilidad de Ocurrencia Espacial p(OE), la Vulnerabilidad física (V) y la Mortalidad (M), factores que se multiplican entre sí y que tienen un valor entre 0 – 1 cada uno. El Valor de Pérdida Esperada (VPE) considera además el valor del bien, la voluntad de pago en caso de personas expuestas y el número de personas expuestas dentro de un objeto estructural. El VPE se devide por el factor de Período de Retorno examinado (en este caso 20 años) para definir el VPE por año y, por lo tanto, el riesgo para el escenario examinado.

![](_page_24_Figure_7.jpeg)

Ilustración 14: Representación de la amenaza de una fábrica con 25 empleados. La amenaza se ve representada por las áreas verdes. La flecha azul representa esquemáticamente el río como fuente de la amenaza.

Tomando en consideración el escenario (j) definido en la Ilustración 14 (20 años), se calcula el riesgo para bienes y para personas por separado:

**Cálculo del Riesgo para bienes, daños directos, considerando el escenario "j" (RBDj ):**

![](_page_25_Picture_159.jpeg)

Resiliencia

## **Cálculo del Riesgo para personas, daños directos, considerando el escenario "j " (RPDj ):**

Dentro de edificios:  $RPDj = p(OE) * MO * NP * WP * p(Pr)/j$  [Bs./año]

En caminos:  $RPDj = p(OE) * MO * OV * FR * WP * \frac{FR * g}{P * 24.000} / j$  [Bs./año]

- *RBDJ Riesgo de bienes para escenario j, daños directos* [*Bs./año*]
- *RPDJ Riesgo de personas para escenario j, daños directos* [*Bs./año*]
- *p(OE) Probabilidad de ocurrencia espacial* [—]
- *VU Vulnerabilidad física* [—]
- *VE Valor Edificio* [Bs./unidad]
- *VC Valor Camino* [Bs./m]
- *g Largo de camino expuesto* [m]
- *A Área expuesta* [*ha*]
- *j Escenario, período de retorno considerado, en este caso "20"* [—]
- *MO Mortalidad* [-]
- *NP Número de personas dentro del mismo objeto* [-]
- *p(pr) Probabilidad de presencia* [-]
- *OV Ocupación promedia por vehículo*[-]
- *FR Cantidad promedia diaria de vehículos en el camino* [-]
- *v velocidad media de vehículos en el camino* [-]
- *WP Voluntad de pago (Willingness to pay)* [Bs.]

![](_page_26_Picture_0.jpeg)

THE REPORT OF THE REPORT OF THE REPORT OF THE REPORT OF THE REPORT OF THE REPORT OF THE REPORT OF THE REPORT OF THE REPORT OF THE REPORT OF THE REPORT OF THE REPORT OF THE REPORT OF THE REPORT OF THE REPORT OF THE REPORT O

La aplicación Web-SIG calcula con valores predefinidos. Sin embargo, los valores pueden ser modificados por el usuario. La suma de los riesgos de los bienes (RBDj) y de las personas (RPDj) corresponde al riesgo global por escenario (RDj).

$$
RDj = \sum_{k=1}^{i} RBDj + RPDj
$$

Al calcular el riesgo total para daños directos de todos los períodos de retorno considerados (RD), los riesgos calculados para cada escenario (RDj) se relacionan entre sí utilizando el enfoque "complementario-acumulativo". Se tiene en cuenta que parte de los riesgos de un evento frecuente (por ejemplo, escenario de 20 años) ya están incluidos en el cálculo de los riesgos de un evento de menor frecuencia (por ejemplo, escenario de 50 o 100 años). Por lo tanto, la parte de riesgo correspondiente debe restarse del escenario con menor frecuencia calculado previamente de acuerdo a la siguiente fórmula en la Ilustración 15. Un cálculo del riesgo global siempre comienza con el escenario de menor frecuencia.

![](_page_26_Figure_4.jpeg)

Ilustración 15: Visualización del cálculo del riesgo global mediante el método de cálculo complementario- acumulativo.

## **b) Cálculo de riesgos de daños indirectos**

Los riesgos de daños indirectos se cuantifican por los posibles costos de pérdida de ingresos en caso de siniestro. Para todos los objetos generadores de ingresos (fábrica, hospital, chacra agrícola, ...), se definió un tiempo referencial de inactividad en días dependiendo del tipo y de la intensidad del proceso (Anexo 3). Este tiempo de inactividad se multiplica por la pérdida diaria de ingresos y el número de empleados afectados. La probabilidad de ocurrencia espacial, p(OE), es también un factor relevante en el cálculo de los riesgos por pérdidas indirectas. Dependiendo del grado de resiliencia de los bienes afectados o de las personas involucradas, el tiempo de Resiliencia

inactividad y, por lo tanto, los riesgos de daño indirecto pueden reducirse. Para ello, el tiempo de inactividad se reduce con un factor de resiliencia entre 0 – 1. Este factor se determina mediante un amplio catálogo de criterios, en el que el factor de resiliencia representa el valor medio ponderado de todos los criterios de resiliencia. El anexo 4 proporciona una visión general de los criterios de resiliencia y una recomendación para cuantificarlos. Este enfoque metodológico sólo considera los daños indirectos que están directamente relacionados con el objeto en cuestión.

## $Rlj = DP * KOE$  \*  $EM * PE * (1 - FR)$

![](_page_27_Picture_95.jpeg)

Al igual que con los riesgos por daños directos, se suma el riesgo por daños indirectos de todos los objetos y de los 3 escenarios para obtener el riesgo total de daños indirectos (RI). Igual que para daños directos, se aplica el enfoque "complementario - acumulativo".

## **c) Cálculo del riesgo globa**l

La suma del riesgo de daños directos (riesgo total de daños directos) e indirectos (riesgo total de daños indirectos) determina el riesgo total (R).

$$
R=\sum RD+\text{RI}[Bs./a\tilde no]
$$

## **2.2.5 Paso 5: Planificación de Medidas de Mitigación**

Los detalles de la planificación de medidas de mitigación no están cubiertos por esta guía. Como regla general, en un proyecto de planificación de medidas se desarrollan y priorizan varias alternativas de medidas utilizando el análisis de costo-beneficio.

La estimación de los costos de las medidas debe tener en cuenta no sólo los costos de construcción, sino también los costos anuales de mantenimiento y, si procede, los costos de operación anuales. Debe incluirse la tasa de interés establecida por un banco para la inversión. Si se aplican medidas de mitigación, se pierde el interés bancario por la inversión realizada. Por consiguiente, los intereses devengados deben tenerse en cuenta al calcular los costos de una medida. Toda la información de costos debe incluir el Impuesto al Valor Agregado.

![](_page_28_Picture_0.jpeg)

MiResiliencia

En el anexo 5 se muestran los valores por experiencia de las medidas de mitigación en cuanto a su vida útil, así como los valores por experiencia para los costos de mantenimiento y los costos de operación.

## **2.2.6 Paso 6: Mapas de Intensidades y Resiliencia con Medidas**

Las medidas de mitigación pueden ser de naturaleza estructural u organizativa. En el caso de las amenazas por procesos gravitatorios, las medidas estructurales conducen a una reducción de la amenaza, que se manifiesta en la modificación de los mapas de intensidades. Las medidas organizativas o las medidas para enfrentar amenazas de orígen meteorológico no suelen dar lugar a un cambio en los mapas de intensidades. Sin embargo, mejoran la resiliencia de la población afectada, lo que también se tiene en cuenta en el análisis de costo-beneficio. En la aplicación Web-SIG, los mapas de intensidades o el grado de resiliencia deben ser digitalizados teniendo en cuenta las medidas de mitigación previstas.

## **2.2.7 Paso 7: Cálculo de Riesgos con Medidas**

La aplicación Web-SIG calcula de manera automática los riesgos tal como descrito en el paso 4, teniendo en cuenta los mapas de intensidades modificados o el grado de resiliencia ajustado.

## **2.2.8 Paso 8: Cálculo de la Rentabilidad de Medidas de Mitigación**

La reducción del riesgo como reducción anual de costos por pérdidas ("beneficio") puede determinarse calculando la diferencia entre los riesgos totales para la situación actual y la situación esperada después de la aplicación de las medidas.

La rentabilidad de la medida (relación costo-beneficio) viene determinada por el cociente entre la reducción del riesgo y los costos de la medida.

> Rentabilidad de la medida =  $\frac{Reducción de riesgos [Bs/año]}{8}$ Costos anuales de medidas [Bs./año]

![](_page_29_Picture_0.jpeg)

Con un cociente costo-beneficio > 1 la rentabilidad se da matemáticamente. Se interpreta la rentabilidad de manera siguiente:

![](_page_29_Picture_44.jpeg)

A través de una comparación de los cocientes de diferentes proyectos o variantes de proyectos, las medidas pueden ser priorizadas por las autoridades encargadas de la toma de decisiones.

![](_page_30_Picture_0.jpeg)

![](_page_30_Picture_1.jpeg)

![](_page_31_Picture_0.jpeg)

## **3. Herramienta Web-SIG**

## **3.1 Introducción**

A continuación, se presenta la aplicación Web-SIG "Mi-Resiliencia.org" en forma de un manual de usuario. La aplicación Web-SIG permite el análisis del riesgo de desastres y costo-beneficio de una medida de mitigación. El manual está destinado a usuarios y administradores. La aplicación está basada en la web, por lo que no es necesario instalar ningún software adicional en el ordenador. El único requisito es el acceso a internet y un navegador web actual (por ejemplo, Firefox o Chrome). Todos los datos se almacenan en una base de datos central, de modo que los datos también pueden ser vistos, procesados y controlados por otros usuarios de la misma organización en otros ordenadores.

Con esta aplicación, se pueden realizar análisis completos y significativos de costo- beneficio incluso sin conocimientos previos de los Sistemas de Información Geográfica (SIG). De este modo, los mapas de intensidades y todos los potenciales de daños pueden ser digitalizados o registrados directamente en la aplicación. Los usuarios con experiencia SIG también pueden importar a la aplicación los mapas creados fuera de la aplicación.

## **3.2 Estructura de la aplicación**

## **3.2.1 Iniciar la aplicación Web-SIG para la edición de proyectos**

Para iniciar la aplicación Web-SIG, introduzca la dirección web en su navegador preferido e inicie sesión con sus datos personales de usuario (Ilustración 16). Las mayúsculas y minúsculas correctas son importantes al iniciar sesión<sup>3</sup>.

![](_page_31_Picture_94.jpeg)

Ilustración 16: Pantalla de inicio de sesión.

<sup>3</sup> Cada usuario de la aplicación Web-SIG tiene un acceso personal. Esto garantiza que las opciones se guardan personalmente para el usuario. En el capítulo 3.5 se describe detalladamente cómo crear un usuario.

![](_page_32_Picture_0.jpeg)

## **3.2.2 Descripción general**

Después del inicio de sesión, se abre el mapa básico, donde se muestran todos los proyectos creados anteriormente o las áreas de proyecto editadas. Los proyectos que el usuario no ha procesado él mismo y para los que no tiene autorización de usuario se visualizan con un relleno de color rosado. Si están marcados, el usuario recibe información de referencia para el proyecto correspondiente.

![](_page_32_Picture_3.jpeg)

Ilustración 17: Visualización de la ventana de inicio después de iniciar la sesión.

En el lado izquierdo de la pantalla se encuentra la llamada barra lateral (Ilustración 18). Esta contiene la barra de menú (1) en el extremo izquierdo, la barra de título (2) en la parte superior con la opción de zoom para la barra lateral y el contenido (3) en el centro de la imagen.

![](_page_32_Picture_70.jpeg)

Ilustración 18: Barra lateral con la barra de menú a la izquierda, la barra de título en la parte superior y el contenido en el centro.

![](_page_33_Picture_0.jpeg)

La **barra de menú** contiene los siguientes elementos (de arriba a abajo):

- *selección del proyecto*   $\equiv$ *- edición del proyecto*   $\mathbf{A}$ *- edición de usuario*   $\bullet$ *- mapas*   $\theta$ *- imprimir*
- $\bullet$ *- información*

Dependiendo de la selección del elemento del menú, el contenido cambia y la barra de título indica en qué elemento del menú se encuentra. A continuación, se explican los distintos elementos del menú.

## **3.2.2.1 Selección del proyecto**

MiResiliencia

En la selección de proyectos se pueden buscar todos los proyectos y se puede mostrar su información. En la búsqueda "buscar" se pueden introducir títulos de proyectos o números de proyectos que han sido asignados por el administrador (véase capítulo 3.5). El resultado de la búsqueda se muestra directamente debajo en una tabla. Si el usuario tiene los derechos para editar el proyecto encontrado, puede seleccionar el proyecto y se abre el menú Edición del proyecto.

![](_page_33_Picture_89.jpeg)

Ilustración 19: Ventana de selección de proyectos con visualización del resultado de la búsqueda.

![](_page_34_Picture_1.jpeg)

![](_page_34_Picture_2.jpeg)

Al seleccionar el proyecto por primera vez, el usuario debe definir a través de la ventana de digitalización un perímetro de procesamiento, que se muestra en forma de puntos blancos. Si el perímetro del proyecto ya ha sido definido en un momento anterior, el mapa se acerca al perímetro del proyecto correspondiente con puntos blancos al seleccionar el menú "seleccionar proyecto".

## **3.2.2.2 Edición del proyecto**

Tan pronto como un proyecto ha sido seleccionado en Selección del proyecto, la pantalla cambia a Edición del proyecto, donde todos los pasos del proyecto hasta incluyendo el cálculo del resultado final pueden ser trabajados. La edición del proyecto se describe en detalle en el capítulo 3.3.

## **3.2.2.3 Perfil de usuario**

Dependiendo de los derechos de usuario conectado, el contenido de Perfil de usuario se ve algo diferente. Lo que todos ellos tienen en común es que pueden mostrar qué usuario está conectado actualmente y pueden restablecer su contraseña allí. Si el usuario tiene derechos para crear nuevos usuarios o incluso nuevas compañías y proyectos, estas opciones también se visualizan allí. Encontrará más información en el capítulo 3.5.

## **3.2.2.4 Mapa**

El usuario tiene la opción de mostrar diferentes mapas. Por ejemplo, puede cambiar de la vista de imagen satelital al Open Street Map. Si el administrador ha instalado mapas externos adicionales, éstos también pueden activarse desde allí.

## **3.2.2.5 Imprimir**

La vista actual del mapa se puede exportar como PDF en cualquier momento. En la opción de menú Imprimir se puede seleccionar el tamaño del papel, la resolución y un título. Después de

![](_page_35_Picture_0.jpeg)

hacer clic en Imprimir, se genera el PDF y está disponible en el navegador bajo "Descargas".

#### $\bullet$ **3.2.2.6 Información**

La opción de menú Información muestra la versión actual de la aplicación. Esta información es especialmente importante cuando se informa de un fallo, para que los desarrolladores sepan en qué versión se produjo el fallo.

## **3.2.3 Ventana de proyecto**

![](_page_35_Picture_5.jpeg)

Durante la edición del proyecto, aparecen tres funciones adicionales en la esquina superior derecha: "Digitalizar", "Representación gráfica" e "Importar SHP". Estas tres funciones abren ventanas que se pueden mover libremente dentro de la aplicación haciendo click en la barra de título y moviendo las ventanas con el mouse. La última posición se guarda y la próxima vez que la utilice, las ventanas se muestran de nuevo en la misma posición. Si las ventanas están cerradas con la "x", se pueden abrir de nuevo con el botón en la parte superior derecha.

## **3.2.3.1 Digitalizar**

![](_page_35_Picture_88.jpeg)

Ilustración 20: La ventana de digitalización activa la función de digitalización. En el ejemplo mostrado, los mapas de intensidades para el proceso "sequía" pueden ser editados.

El contenido de la ventana de digitalización se ajusta dependiendo del paso de procesamiento de proyecto dentro de lo cual uno se encuentra. La ventana permite la digitalización de la información necesaria para procesar un proyecto (perímetro del proyecto, mapas de intensidades, potenciales de daño). Los objetos existentes también se pueden modificar o borrar. Otros detalles de digitalización están descritos en los pasos del capítulo 3.3.

![](_page_36_Picture_98.jpeg)

Ilustración 21: Ventana con las capas editables que se pueden mostrar en pantalla cuando están activadas.

La ventana Representación gráfica muestra todas las capas existentes. Básicamente, sólo se muestra en el mapa la capa que está activa en la edición del proyecto. Gracias a la ventana Representación gráfica, también se puede mostrar el mapeo de otros pasos.

#### L£. **3.2.3.3 Importar SHP**

La función de importación permite cargar archivos Geopackages creados externamente (.gpk), que se han creado sobre la base de un sistema de información geográfica (SIG). Los geopackages deben corresponder al modelo de datos según el capítulo 3.6.2 para que el sistema pueda leer.

## **3.2.3.4 Digitalización de objetos**

Los puntos, líneas o polígonos se digitalizan en varios pasos de procesamiento de proyecto. Una vez seleccionada la función "Nuevo" en la ventana Digitalizar, el puntero en la pantalla cambia a un punto azul e indica que está listo para la digitalización. Un click en el mapa en el lugar deseado es suficiente para marcar un punto. Para líneas o polígonos, se pueden digitalizar más puntos hasta que se haya cerrado el polígono o hasta que se haya terminada la línea. La finalización se hace con doble click. Durante la digitalización de líneas y polígonos, la longitud o el área se muestra en km o km2.

Una vez finalizado el trabajo de digitalización, seleccione Finalizar en la ventana Digitalizar. Las modificaciones se graban automáticamente en la base de datos.

Sólo se pueden crear polígonos topológicamente correctos en la aplicación Web-SIG. Esto significa que los polígonos cuyas líneas se cruzan o superponen no están permitidos. Tan pronto como se guarda un polígono incorrecto, aparece un mensaje de error y se debe ajustar el polígono.

*y Costo-Beneficio de Medidas de Mitigación*

![](_page_37_Picture_0.jpeg)

## **3.2.3.5 Edición de objetos**

Tan pronto como se selecciona "Modificar ", se pueden cambiar las geometrías. Para ello, es necesario hacer clic en el objeto a modificar para que aparezca en rojo. A continuación, los puntos y las líneas se pueden mover y se pueden insertar nuevos bordes. Con "Finalizar" se guardan los cambios.

## **3.2.3.6 Borrar objetos**

Los objetos se pueden borrar. Para ello se debe primero seleccionar el botón ""Borrar" y luego seleccionar los objetos a borrar.

## **3.3 Procesar un proyecto**

## **3.3.1 Introducción**

Si el proyecto ha sido seleccionado en Selección de proyectos (véase capítulo 3.2.2.1), la pantalla cambia al modo de edición. Para que se pueda hacer un análisis de costo- beneficio para una medida de protección, se deben llevar a cabo varios pasos de procesamiento de proyecto que se describen a continuación, visualizados con ocho fichas. Si la barra lateral se amplía, se describen las fichas; de lo contrario, las fichas se reducen a los iconos.

![](_page_37_Picture_114.jpeg)

Ilustración 22: Los ocho pasos de procesamiento de proyecto se visualizan como fichas y texto con iconos y representan el orden cronológico de procesamiento. El paso de procesamiento de proyecto donde se encuentra resalta en rojo.

Los pasos individuales se explican detalladamente a continuación. El último paso de procesamiento de proyecto con el cálculo de los resultados se describe en el capítulo 3.4.

## **3.3.2 Proyecto – Vista general**

En la vista general Proyecto (Vista general) se muestra la información acerca del proyecto (Ilustración 23). Esta información es definida por el usuario de la Autoridad Reguladora y no puede ser editado por el usuario de la Entidad Ejecutora (véase capítulo 3.5).

El usuario define el perímetro del proyecto en este punto. Para ello se dispone de la ventana Digitalizar, en la que se digitaliza un nuevo perímetro en el mapa mediante "Nuevo" (véase 3.2.3.4). El perímetro no se puede borrar después, ya que ningún proyecto se puede guardar sin un perímetro. Sin embargo, se lo puede cambiar con la función "Modificar ". Si el perímetro debe ser mapeado desde cero, el perímetro puede ser redibujado usando "Nuevo".

![](_page_38_Picture_0.jpeg)

**MiResilienci** 

Ilustración 23: Visión general del proyecto y digitalización del perímetro.

## **3.3.3 Mapas de intensidades – Sin medida**

![](_page_38_Picture_52.jpeg)

Ilustración 24: Ventana de selección para mostrar los mapas de intensidad (izquierda) y las probabilidades de ocurrencia espacial (derecha).

Los mapas de intensidad antes de la medida se digitalizan por proceso de amenaza natural, por período de retorno y por intensidad (Ilustración 24). Para un nuevo proyecto aún no hay mapas de intensidad, por lo que la lista (ventana izquierda en Ilustración 24) está vacía al principio. **THE REPORT OF A PROPERTY OF A PROPERTY OF A PROPERTY OF A PROPERTY OF A PROPERTY OF A PROPERTY OF A PROPERTY** 

Los parámetros para Proceso, Período de Retorno e Intensidad se seleccionan en la ventana Digitalizar. Luego seleccione "Nuevo" y cree el polígono del área de peligro en el mapa (ver 3.2.3.4). Tan pronto como el área de peligro ha sido digitalizada y completada con "Finalizar", la intensidad aparece como una casilla en el contenido debajo del proceso asociado y el período de retorno. De esta forma se pueden cartografiar las intensidades adicionales y las zonas de peligro para otros períodos de retorno. Si se desea digitalizar un polígono adicional para una intensidad ya cartografiada, el botón "Nuevo" vuelve a estar disponible.

![](_page_39_Figure_2.jpeg)

Ilustración 25: Mapa de intensidades sin medida donde se muestra el tipo de amenaza, en este caso ALUVIÓN, INNUNDACIÓN Y SEQUÍA bajo los parámetros de intensidad ALTA, MEDIA, BAJA.

## **3.3.4 Potencial de daños**

Los potenciales de daño se asignan en el mapa como puntos, líneas o polígonos dependiendo del tipo de objeto. En la ventana Digitalizar se selecciona primero la categoría y luego el tipo de objeto. Con "Digitalizar" se pueden digitalizar en el mapa uno o varios objetos del tipo seleccionado. Si se selecciona otro tipo de objeto de la lista, "Finalizar" se activa automáticamente y se puede asignar el nuevo tipo de objeto.

![](_page_39_Picture_81.jpeg)

Ilustración 26: Ventana de visualización con los atributos de un objeto específico de potencial de daño (izquierda). En la parte derecha se encuentra la ventana de edición para digitalizar un nuevo objeto de potencial de daño.

![](_page_40_Picture_0.jpeg)

Cada tipo de objeto tiene valores de atributo predefinidos (por ejemplo, número de plantas para casas o velocidad media de los vehículos en los caminos). Los valores predefinidos son de gran importancia para el cálculo de la rentabilidad. Se recomienda trabajar con los valores predefinidos. Sin embargo, es posible modificarlos. Si se realizan ajustes individuales, éstos deben justificarse mediante el campo de texto "Descripción " adjunto.

Si se modifican los valores predefinidos, la representación cartográfica de los objetos cambia de azul a rojo. Esta aplicación permite a la Autoridad Reguladora asegurar eficientemente la calidad de los resultados (véase capítulo 3.5).

Para visualizar los valores de atributo de un objeto, se puede seleccionar el objeto deseado. Los valores ajustados individualmente se marcan en rojo para que sea fácil ver qué atributos se han ajustado. Usando "Modificar" debajo de la tabla, los valores pueden ser editados y luego guardados usando "Guardar".

## **3.3.5 Resiliencia antes y después de medidas**

El grado de resiliencia puede definirse para todas las propiedades donde se generan ingresos económicos (objetos de potencial de daño representados como polígonos). Este es el caso, por ejemplo, de plantas comerciales o industriales. Existen 16 criterios (ayuda comunitaria, sistema de alerta temprana, etc.), para los cuales un número índice puede ser definido con un regulador deslizante en una escala de 5 etapas de 0 a 1 (0=inexistente, 1=muy buen funcionamiento). A la derecha de cada regulador deslizante hay una ventana desplegable donde se puede definir la relevancia de cada criterio de resiliencia (0, 0.5, 1) en comparación con los otros criterios (factor de ponderación).

![](_page_40_Picture_6.jpeg)

Ilustración 27: Ventana de entrada "Resiliencia" con los reguladores deslizantes y el factor de ponderación.

MiResiliencia

![](_page_41_Figure_2.jpeg)

![](_page_42_Figure_0.jpeg)

Ilustración 28: Ventana de entrada de datos sobre medidas de mitigación.

![](_page_42_Picture_67.jpeg)

Ilustración 29: Se observa la introducción de costos, vida útil y otros, además de la digitalización de ubicaciones sin influencia en cálculos.

La medida de mitigación se digitaliza en forma de polígono mediante la ventana Digitalizar. Puede constar de varios polígonos. Sin embargo, la ubicación del polígono de la medida no tiene ninguna influencia en el cálculo, sólo sirve como documentación. Sin embargo, en la ventana de entrada se visualizan los costos, la vida útil de la medida y la tasa de interés bancaria, que se incluyen directamente en el cálculo. Con "Modificar" se pueden ajustar los valores. Una medida no necesariamente tiene que ser de carácter estructural. En este caso, el polígono de la medida puede cubrir todo el perímetro de análisis.

**THE REPORT OF A PERSON NEWSFILM OF A PERSON NEWSFILM OF A PERSON NEWSFILM OF A PERSON NEWSFILM OF A PERSON NEWSFILM OF A PERSON NEWSFILM OF A PERSON NEWSFILM OF A PERSON NEWSFILM OF A PERSON NEWSFILM OF A PERSON NEWSFILM** 

![](_page_43_Picture_0.jpeg)

![](_page_43_Picture_1.jpeg)

Ilustración 30: Se observa Mapas por tipo de amenaza e intensidad. Tipo: Aluvión, inundación, sequia, con Intensidad: Baja, Media, Alta

## **3.3.7 Mapas de intensidades – con medida**

Los mapas de intensidad después de la medida son mapeados y procesados exactamente igual que los mapas de intensidad antes de la medida (véase capítulo 3.3.3).

#### **3.4 Documentación de resultados** ᇑ

Resiliencia

Tan pronto como se haya digitalizado el perímetro, los mapas de intensidad, los potenciales de daños y las medidas de mitigación y, en caso necesario, se haya registrado la resiliencia, se podrá realizar un análisis de costo-beneficio y calcular la rentabilidad de las medidas. Para cada potencial de daño, su riesgo se calcula antes y después de la medida. La reducción del riesgo resultante (beneficio) se establece en relación con los costos de las medidas de mitigación.

## **3.4.1 Presentación y (re)cálculo de los resultados**

Para el primer cálculo, en la pestaña Resultados está disponible el botón "(Re) calcular". Después de hacer click en él, se calcula todo el proyecto. Dependiendo del tamaño del perímetro, del número de mapas de intensidades y de los potenciales de daño, esto puede tardar hasta unos minutos. Para una mejor visión general, la barra lateral se ajusta automáticamente a pantalla completa y una barra de procesador muestra el progreso del cálculo. Una vez finalizado el cálculo, el resultado se muestra en el contenido.

![](_page_43_Picture_9.jpeg)

lustración 31: Visualización de los resultados en la ventana de resultados.

![](_page_44_Picture_0.jpeg)

**MiResilienci** 

Ilustración 32: Visualización de los resultados en la ventana de resultados.

Una vez finalizado el cálculo, el proyecto cambia su estado a "Calculado". Más sobre el tema "Estado de edición" se discuta en el capítulo 3.5.6. Si el proyecto ha sido calculado, un segundo botón "Mostrar Resultados" está disponible en la pestaña "Resultados". Esto carga el último cálculo, que tarda menos tiempo que un cálculo nuevo (Ilustración 32).

## **3.4.2 Resultados**

La página de resultados muestra los resultados más importantes. Con el botón "Imprimir" en la parte superior derecha se puede visualizar una imagen adecuada para la impresión.

## **3.4.2.1 Resumen del proyecto**

## **Relación costo-beneficio**

Un gráfico de barras compara los riesgos con y sin medidas, muestra la reducción del riesgo (beneficio) y la relación con los costos de las medidas (Ilustración 31). También se visualiza el factor costo-beneficio como información central. Si este factor supera un valor definido, la medida se declara rentable (véase el capítulo 2.2.8).

![](_page_44_Figure_8.jpeg)

Ilustración 33: Comparación de la reducción del riesgo y de los costos de medición, así como presentación de la rentabilidad de las medidas.

Presentación de los riesgos por proceso (antes y después de las medidas) Para cada proceso se enumeran los riesgos totales, personales, los riegos de bienes y los riesgos indirectos antes y después de la medida (Ilustración 34).

![](_page_45_Figure_2.jpeg)

Ilustración 34: Recopilación detallada de los tipos de riesgo por proceso.

## **Detalles de las medidas de protección**

A continuación se enumeran informaciones económicas de la medida de mitigación (Ilustración 35).

![](_page_45_Picture_96.jpeg)

Ilustración 35: Recopilación de información económica de una medida.

## **3.4.2.2 Información detallada para cada proceso analizado**

Los valores de la ocurrencia espacial se enumeran por período de retorno. Además, para cada período de retorno y cada proceso, se especifican detalladamente los valores de riesgo para personas, bienes y los riesgos para las pérdidas indirectas.

## **3.4.2.3 Advertencias**

El botón "Mostrar advertencias en el mapa" permite visualizar los datos incompletos en el mapa y en la tabla donde se ingresa los atributos de los potenciales de daño (marcado de color rojo).

![](_page_46_Picture_1.jpeg)

## **3.5 Usuarios, organización y gestión de proyectos**

Diferentes derechos de usuario en tres niveles jerárquicos permiten una administración clara de la aplicación. Los diferentes tipos de usuarios con sus derechos se muestran a continuación en orden jerárquico.

![](_page_46_Picture_157.jpeg)

## **3.5.1 Organizaciones**

Existen dos tipos de organización: la Autoridad Reguladora, que es la organización mandatoria o que representa un mandante (p.ej. Servicio Departamental) y que garantiza el control de calidad, y la Entidad Ejecutora, que es la organización que gestiona el proyecto (p.ej.empresa consultora). Como demuestra la Ilustración 36, la Autoridad Reguladora es superior a la Entidad Ejecutora.

## **3.5.2 Usuarios**

Cada organización tiene usuarios que sólo pueden pertenecer a una organización. Para el uso óptimo de la aplicación Web-SIG es necesario que cada usuario tenga su propia cuenta. Esto garantiza que cuando el usuario vuelva a iniciar sesión, encontrará su interfaz de usuario de nuevo en el mismo estado en el que se encontraba la última vez que inició sesión. Además, también se garantiza que el usuario sólo edite aquellos proyectos para los que tenga los derechos correspondientes.

## **3.5.3 Administradores**

Algunos usuarios pueden tener derechos de administrador para cada organización. Esto les permite crear nuevos usuarios dentro de su organización, editar los existentes o restablecer contraseñas.

Además, está el Super-Administrador, que puede cambiar el código fuente de la aplicación y que tiene acceso completo a todas las aplicaciones.

![](_page_47_Picture_0.jpeg)

## **3.5.4 Proyectos**

Los proyectos sólo pueden ser creados por la Autoridad Reguladora y se asignan a una Entidad Ejecutora que edita y calcula el proyecto. Posteriormente, la Autoridad Reguladora comprueba el proyecto y decide si debe ser clasificado como "Finalizado" (véase capítulo 3.5.6).

![](_page_47_Figure_3.jpeg)

Ilustración 37: Dependencias de usuarios, organizaciones y proyectos.

## **3.5.5 Flujo de trabajo de la apertura del proyecto**

El proceso de apertura de un proyecto se muestra en la Ilustración 33. En primer lugar, el usuario U de la Autoridad Reguladora debe crear la Entidad Ejecutora responsable, si no existe aún (paso 1). Al mismo tiempo, la Autoridad Reguladora crea el administrador A (paso 2). El usuario U informa al administrador A de sus datos de acceso para que este pueda entrar al sistema. El administrador A crea un nuevo acceso de usuario para el procesador de proyecto B (paso 3). El usuario U crea el proyecto P (paso 4) y lo asigna a la Entidad Ejecutora. Todos los usuarios de la Entidad Ejecutora tienen ahora la opción de editar el proyecto P (paso 5). Todos los pasos están explicados detalladamente en el capítulo 3.5.8.

Después de que el proyecto ha sido completamente trabajado y calculado, el procesador del Proyecto B establece que el proyecto ha sido completado usando "Finalizar el proyecto ". El usuario U realiza el control de calidad y comprueba el resultado. Si el proyecto cumple con los requisitos de calidad, él puede definitivamente declarar el proyecto como "finalizado".

![](_page_48_Picture_0.jpeg)

## **3.5.6 Estado de los proyectos**

Durante la ejecución de un proyecto, un proyecto tiene diferentes estados de operación, demostrado en Proyecto (Vista general) (véase capítulo 3.3.2.):

![](_page_48_Picture_29.jpeg)

![](_page_49_Picture_0.jpeg)

## **3.5.7 Establecer una Entidad Ejecutora**

Los usuarios pertenecientes a una Autoridad Reguladora pueden crear nuevas Entidades Ejecutoras. Para ello disponen de una pestaña adicional "Administración de compañía" en el punto del menú Perfil de usuario. Con "Nueva compañía" se puede crear una nueva Entidad Ejecutora.

![](_page_49_Picture_63.jpeg)

Ilustración 38: Ventana de edición para la creación de nuevas Entidades Ejecutoras (compañías). El ejemplo de la Ilustración 38 muestra cómo se crea una Entidad Ejecutora. La adjudicación de colores es opcional. Se puede añadir un logotipo (archivo de imagen) opcionalmente.

## **3.5.8 Creación de usuarios**

Todos los usuarios con derechos de administrador pueden crear usuarios. Si el usuario pertenece a una Autoridad Reguladora, puede asignar los usuarios definidos a una Entidad Ejecutora. Se puede definir si el usuario debe ser un administrador ("A" en Ilustración 33), para que también pueda crear un nuevo usuario para su empresa.

![](_page_49_Picture_64.jpeg)

Ilustración 39: Ventana de edición para crear nuevos usuarios.

![](_page_50_Picture_0.jpeg)

## **3.5.9 Creación de un proyecto**

Los usuarios de una Autoridad Reguladora pueden crear proyectos. Sólo hay que introducir un número de proyecto y un nombre. Además, se define la Entidad Ejecutora para la que el proyecto es accesible. El botón "Elaborar" se utiliza para crear el proyecto.

![](_page_50_Picture_89.jpeg)

Ilustración 40: Ventana de edición para crear un nuevo proyecto.

## **3.6 Importación de Geopackage y modelo de datos**

## **3.6.1 Importar de Geopackage**

Las opciones de digitalización en la aplicación Web-SIG son útiles si no se dispone de un SIG o si el usuario no tiene conocimientos de SIG. Digitalizar en la misma aplicación Web-SIG garantiza además que los objetos se almacenen en el sistema de coordenadas correcto.

Si hay que mapear zonas de peligro más complejas o si las zonas de peligro se han capturado directamente en un SIG, la aplicación Web-SIG también permite la importación de Geopackages (abreviatura ".gpk"). Sin embargo, deben corresponder a un formato reconocible para la aplicación Web-SIG para que la importación en la aplicación funcione.

Los Geopackages pueden ser creados con la ayuda del software ESRI o de programas de código abierto como QGIS. Es importante que los Geopackages se almacenen en el sistema de coordenadas correcto. Para ello se elige el sistema EPSG:3857 WGS 84 / Pseudo Merkator.

Para crear un geopackage válido, lo mejor es trazar primero un perímetro y algunos mapas de intensidad y potenciales de daños en el proyecto. A continuación, haga click en el icono Importar / Exportar y exporte el geopaquete. De este modo, podrá editarse fácilmente en un SIG y tendrá el sistema de coordenadas y los atributos correctos.

![](_page_51_Picture_49.jpeg)

![](_page_51_Picture_50.jpeg)

Ilustración 39: Ventana de importación, donde los shapefiles pueden ser arrastrados al área punteada

## **3.6.2 Requisitos del modelo de datos**

MiResiliencia

## **3.6.2.1 Perímetro**

El archivo de forma del perímetro debe ser del tipo polígono y sólo puede contener un polígono. No se necesitan más atributos.

## **3.6.2.2 Mapas de intensidad**

Los mapas de intensidad deben ser del tipo (multi)polígono y deben crearse por separado para cada probabilidad de ocurrencia, intensidad y tipo de proceso. Se requieren los siguientes atributos de polígono:

![](_page_51_Picture_51.jpeg)

![](_page_52_Picture_0.jpeg)

## **3.6.2.3 Potencial de daño**

El potencial de daño puede ser importado como polígono, línea o punto. Dado que los archivos shape sólo pueden tener un tipo de geometría, se debe crear un archivo shapefile por tipo de geometría. Dentro del mismo tipo de geometría, se pueden registrar diferentes tipos de objetos en el archivo shape correspondiente.

![](_page_52_Picture_113.jpeg)

## **3.6.2.4 Medida de Mitigación**

La medida de mitigación es un polígono sin más atributos.

## **3.7 Estructura técnica del sistema**

La aplicación Web-SIG consta de diferentes secciones, que pueden ser instaladas en el mismo servidor o en diferentes máquinas.

![](_page_52_Figure_8.jpeg)

Ilustración 43: Los componentes técnicos de la aplicación Web-

## **SIG. Los componentes individuales son:**

• **Front-End :** El Front-End visualiza el Web-SIG con que el usuario está trabajando. Todas las interacciones del usuario se realizan a través del Front- End.

• **Back-End :** El Back-End es responsable de calcular los resultados. Al mando del Front-End ejecuta el cálculo para el proyecto dado y devuelve el resultado en forma de informe.

• **Base de datos espacial:** Todos los datos se almacenan en la base de datos espacial, ya sean los datos del usuario, los valores por defecto de los objetos o los datos con referencia espacial (por ejemplo, mapas de intensidad).

• **Servidor de mapas:** El servidor de mapas pone a disposición al Front-End los objetos espaciales de la base de datos. Además, almacena nuevos objetos espaciales o los modifica y garantiza que los datos se almacenan correctamente en la base de datos espacial.

![](_page_53_Picture_0.jpeg)

## **Anexo 1**

Levantamiento del potencial de daño (Ficha Terreno)

![](_page_53_Picture_86.jpeg)

*Análisis del Riesgo de Desastres* 52 *y Costo-Beneficio de Medidas de Mitigación*

![](_page_54_Picture_1.jpeg)

MiResiliencia

**Anexo 2**

Parámetros de objetos, daños directos

53 *Análisis del Riesgo de Desastres y Costo-Beneficio de Medidas de Mitigación* MiResiliencia

sin valor Willingness to pay: 1'200'000 Bs. Parámetros de objetos para Proceso "Deslizamiento rápido" y para "Aluvión" -- daños directos **Parámetros de objetos para Proceso "Deslizamiento rápido" y para "Aluvión" -- daños directos** sin valor

Willingness

![](_page_55_Picture_860.jpeg)

23 Pastos 350 has 1 d. 20 0.000 0.0000 0.0000 0.0000 0.0000 0.0000 0.0000 0.0000 0.0000 0.0000 0.0000 0.0000 0.0000 0.0000 0.0000 0.0000 0.0000 0.0000 0.0000 0.0000 0.0000 0.0000 0.0000 0.0000 0.0000 0.0000 0.0000 0.0000 0 24 430 has 0.10 0.20 0.75 0.0000 0.0000 0.0000 25 Bosque natural 700 has 0.05 0.0000 0.05 0.0000 0.0000 0.0000 0.0000 0.0000 0.0000 0.0000 0.0000 0.0000 0.000<br>25 Bosque natural 700 has 0.000 0.000 0.000 0.000 0.000 0.0000 0.0000 0.0000 0.0000 0.0000 0.0000 0.0000 0.000 26 Bosque forestal 430 has 0.05 0.05 0.05 0.05 0.05 0.0000 0.0000 0.0000 0.0000 0.0000 0.0000 0.0000 0.0000 0.0<br>26 Bosque forestal 430 has 0.0000 0.0000 0.0000 0.0000 0.0000 0.0000 0.0000 0.0000 0.0000 0.0000 0.0000 0.0000

*Análisis del Riesgo de Desastres* 54 *y Costo-Beneficio de Medidas de Mitigación*

![](_page_56_Picture_852.jpeg)

![](_page_56_Picture_853.jpeg)

MiResiliencia

Parámetros de Objetos Proceso "Caída" -- daños directos **Parámetros de Objetos Proceso "Caída" -- daños directos**

> 55 *Análisis del Riesgo de Desastres y Costo-Beneficio de Medidas de Mitigación*

![](_page_57_Figure_1.jpeg)

![](_page_57_Picture_849.jpeg)

*Análisis del Riesgo de Desastres* 56 *y Costo-Beneficio de Medidas de Mitigación*

![](_page_58_Picture_456.jpeg)

![](_page_58_Picture_457.jpeg)

![](_page_58_Picture_458.jpeg)

57 *Análisis del Riesgo de Desastres y Costo-Beneficio de Medidas de Mitigación*

MiResiliencia

![](_page_59_Picture_0.jpeg)

## **Anexo 4**

Grado de Resiliencia de la población

![](_page_59_Picture_28.jpeg)

![](_page_60_Picture_0.jpeg)

## **Aclaraciones sobre los criterios de resiliencia**

La determinación del nivel de resiliencia para objetos que generan ingresos (incluyendo el sector agrícola) sirve para monetizar los posibles tiempos de paralización de generación de ingresos en caso de ocurrencia de un evento y así evaluar los riesgos de daños indirectos. Se recomienda que el levantamiento de datos para determinar el grado de resiliencia se realice en un proceso participativo en conjunto con personas vinculadas a los objetos a ser levantados.

Para la simplificación de la determinación de los índices se presenta una lista no exhaustiva de indicadores, a continuación. La documentación describe por cada criterio de resiliencia un caso ideal, el que correspondería a un nivel de resiliencia igual a "1" (nivel muy alto de resiliencia). El especialista debe establecer el nivel de resiliencia por cada criterio, un valor numérico entre 0 y 1. El valor medio ponderado de todos lo criterios de resiliencia debe representar el nivel de resiliencia del objeto examinado.

## **Preparación institucional**

## **Comité Local de Emergencia funcional (CLE)**

La comunidad amenazada por procesos naturales cuenta con un Comité Local de Emergencia (CLE), el que es conformado por representantes de la comunidad local. Se compone tanto de hombres como mujeres, los que cubren un espectro amplio de edades. El CLE es institucionalmente reconocido por las autoridades administrativas. Se reune varias veces al año, para llevar a la práctica los procesos formulados para casos de eventos como ejercicios de práctica. Los miembros del CLE conocen los procesos de amenazas naturales relevantes y los riesgos existentes. El CLE cuenta con recursos financieros y equipamiento, para proteger a la población efectivamente en caso de un evento.

## **Sistema de Alerta Temprana (SAT**)

La población amenazada por procesos naturales puede ser advertida por medio de un sistema de alerta temprana en caso de ocurrencia de un evento. Los tiempos de evacuación o de reacción permiten un escape para evitar casos de muertes y la protección de edificios e infraestructura. El SAT es mantenido regularmente. Las responsabilidades para la mantención y operación del sistema se encuentran designadas por escrito. Las rutas de evacuación y los puntos de encuentro están definidos y son conocidos por la población afectada.

## **Sistema de pronósticos meteorológicos**

La población amenazada por procesos naturales y las autoridades locales y regionales tienen acceso diario a información sobre patrones meteorológicos locales (precipitaciones, viento, temperatura). Los pronósticos meteorológicos son preparados y comunicados por servicios meteorológicos. reconocidos institucionalmente.

![](_page_61_Picture_0.jpeg)

## **Red de caminos redundante**

Los objetos en riesgo pueden accederse por vías alternativas en caso de eventos, tal que la accesibilidad puede ser permanentemente garantizada.

## **Flexibilidad de suministro eléctrico**

En caso de corte de energía producto de eventos de amenazas naturales, se cuenta con fuentes alternativas de energía como energía solar, generadores de emergencia, los que pueden cubrir los tiempos de corte. El mantenimiento del equipamiento se encuentra definido y garantizado. El combustible para el funcionamiento de los generadores de emergencia se encuentra permanentemente disponible.

En caso de corte de energía la población e infrastructura afectada tienen una dependencia baja o nula del suministro de energía y pueden sobrellevar un día cotidiano con restricciones limitadas.

## **Red de comunicación**

La población en riesgo por el proceso de amenaza natural cuenta con posibilidades de comunicación, las que en caso de un evento pueden mantenerse. Los tipos de comunicación incluyen información verbal así como intercambios por teléfono u otros medios. La comunicación alcanza a la población tanto dentro como fuera de la zona amenazada. Por medio de la comunicación es posible solicitar ayuda efectiva en caso de un evento.

## **Sistema de atención médica**

La población en riesgo por el proceso de amenaza natural cuenta con un Centro de Salud, el que cuenta con personal especialista competente en forma permanente. El Centro de Salud cuenta con condiciones financieras y de infraestructura para una efectiva y eficiente provisión de primeros

auxilios en caso de un evento. El Centro de Salud se encuentra fuera de la zona amenazada. El acceso al centro y el posterior traslado a un hospital están garantizados en caso de un evento.

## **Simulacros de emergencias periódicamente practicado**s

La población en riesgo por el proceso de amenaza natural conoce el comportamiento requerido en caso de un evento y puede aplicarlo en la práctica. Para este propósito se practican simulacros varias veces al año para automatizar el comportamiento en caso de un evento. Estos simulacros son coordinados por los Comités Locales de Emergencia. La implementación de los simulacros es parte del currículo o instrucción escolar. Se consideran todos los sistemas de alerta temprana, rutas de evacuación y planes de emergencia. La población reconoce la importancia de los ejercicios de simulacro.

![](_page_62_Picture_0.jpeg)

## **Cohesión social**

## **Ayuda comunitaria (informal)**

La red de vecindarios se basa en un respeto y confianza mutua y la disposición a ayudar en caso de emergencias. Dentro de los mismos barrios la población se conoce. Los grupos más vulnerables (personas mayores, mujeres con hijos, grupos socialmente desfavorecidos) pueden contar con asistencia gratuita en el barrio en caso de un evento. La asistencia mutua se garantiza aún en caso de un evento con daños emergentes hasta que se alcance el estado de salida económico o social.

## **Ayuda comunitaria (formal)**

La población en riesgo por el proceso de amenaza natural se encuentra organizada por medio de comités y vinculadas con unidades administrativas superiores. Las unidades administrativas de nivel superior o las unidades vecinales cuentan con una estructura institucionalizada y vinculante para la proporción de ayuda en caso de emergencia. Los socios pueden y desean proporcionar asistencia financiera y material para el control de eventos, de tal manera que no sufran daños financieros o materiales.

## Recursos espaciales

## **Disponibilidad de áreas agropecuarias alternativas**

Existen áreas alternativas de producción que permiten un restablecimiento rápido después de eventos. Estas áreas se encuentran fuera de zonas de amenaza. Los esfuerzos necesarios para el despliegue son justificables para la población potencialmente afectada. Los terrenos alternativos pueden ser utilizados gratuitamente o a bajo costo. Los terrenos alternativos tienen rendimientos similares a los terrenos originales.

## **Acceso a fuentes de agua para riego**

Sectores o poblaciones agrícolas cuentan con técnicas para un almacenamiento de agua suficiente y con sistemas de riego optimizados, que les permiten mantener la producción agrícola aún durante períodos de sequía.

## **Acceso a fuentes de agua potable**

La población cuenta con fuentes redundantes de agua potable, también fuera de la zona amenazada.

Se cuenta con un modelo de distribución o de una organización comercial de distribución. El suministro de agua está garantizado aún durante períodos de sequía. Se monitorea la calidad del agua y se cuenta con medios de comunicación a la población, en caso de contaminación del agua durante un evento.

![](_page_63_Picture_0.jpeg)

## **Recursos económicos**

## **Flexibilidad laboral**

Los empleados en riesgo por procesos de amenazas naturales cuentan con un amplio rango de capacidades técnicas, para ocupar sus servicios en el corto tiempo en diferentes sectores laborales.

Se cuenta con ofertas de trabajo rápidamente disponibles. Los empleados afectados son geográficamente flexibles (movilidad por transporte público o privado). En caso de un evento, el empleador está preparado para liberar a sus empleados hasta que las condiciones de trabajo permitan el regreso de los trabajadores.

## **Cobertura de seguros**

Existe un sistema de seguro estatal o privado organizado, el que permite que las empresas generadoras de ingresos (incluyendo empresas agrícolas) aseguren la pérdida de ingresos en caso de catástrofes naturales. Las compañías aseguradoras pueden confiar en el re-aseguro en caso de ocurrencia de eventos importantes o de otro tipo de garantías. Los seguros son contractualmente regulados.

## **Buenas prácticas productivas**

Las empresas agrícolas cuentan con cultivos resistentes a la sequía, con requerimientos bajos de agua o con sistemas de riego eficiente (por ej. riego por goteo, estanques de agua, invernaderos) los que les permiten cubrir períodos de sequía prolongados. Medidas de conservación de suelos permiten una retención eficiente de agua en los suelos (estructuras de terraza, sistemas de suelos en terruños por medio de la incorporación de compost, ...)

## **Nivel de ingreso familiar (ahorros)**

La población en riesgo por el proceso de amenaza natural cuenta con fuentes financieras (efectivo o depósitos), para financiarse con recursos propios en caso de ocurrencia de una catástrofe natural. La fuente financiera no se ve influida por amenazas naturales (por ej. zonas de construcción en zonas de amenazas). La fuente financiera puede ser accedida rápidamente en caso de un evento.

![](_page_64_Picture_0.jpeg)

## **Anexo 5**

Referencias para determinar costos anuales de medidas de mitigación

![](_page_64_Figure_3.jpeg)

![](_page_64_Picture_171.jpeg)

Τ

 $\blacksquare$ 

![](_page_64_Figure_5.jpeg)

![](_page_65_Picture_0.jpeg)

Embajada y Cooperación Suiza en Bolivia Calle 13, N° 455 Esq. 14 de Septiembre, Obrajes Telf: (591-2) 2751001 • Fax: (591-2) 2140884 E-mail: lapaz@eda.admin.ch www.eda.admin.ch/lapaz Embajada de Suiza en Bolivia **C** CosudeBolivia

## HELVETAS Swiss Intercooperation

c. Gabriel René Moreno N° 1367 Edificio Taipi. Piso 2 (Oficina 201) Urbanización San Miguel, Bloque H. Zona Calacoto Casilla 2518 Telef./Fax: (591 – 2) 279 44 87 / 279 08 26 / 277 27 16 La Paz, Bolivia www.helvetas.org/bolivia **O** @Helvetas.bo **O** @HelvetasBolivia

**B** Helvetas Bolivia **o** helvetas\_bolivia **C** helvetas\_bolivia

![](_page_67_Picture_0.jpeg)

![](_page_67_Picture_1.jpeg)

![](_page_67_Picture_2.jpeg)

![](_page_67_Picture_3.jpeg)

![](_page_67_Picture_4.jpeg)

![](_page_67_Picture_5.jpeg)

HELVETAS Swiss Intercooperation c. Gabriel René Moreno N° 1367 Edificio Taipi. Piso 2 (Oficina 201) Urbanización San Miguel, Bloque H. Zona Calacoto Casilla 2518 Telef./Fax: (591 – 2) 279 44 87 / 279 08 26 / 277 27 16 La Paz, Bolivia www.helvetas.org/bolivia **O** @Helvetas.bo @HelvetasBolivia Helvetas Bolivia **o** helvetas\_bolivia **helvetas\_bolivia** 

![](_page_67_Picture_7.jpeg)